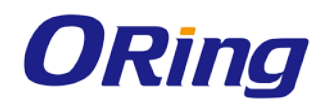

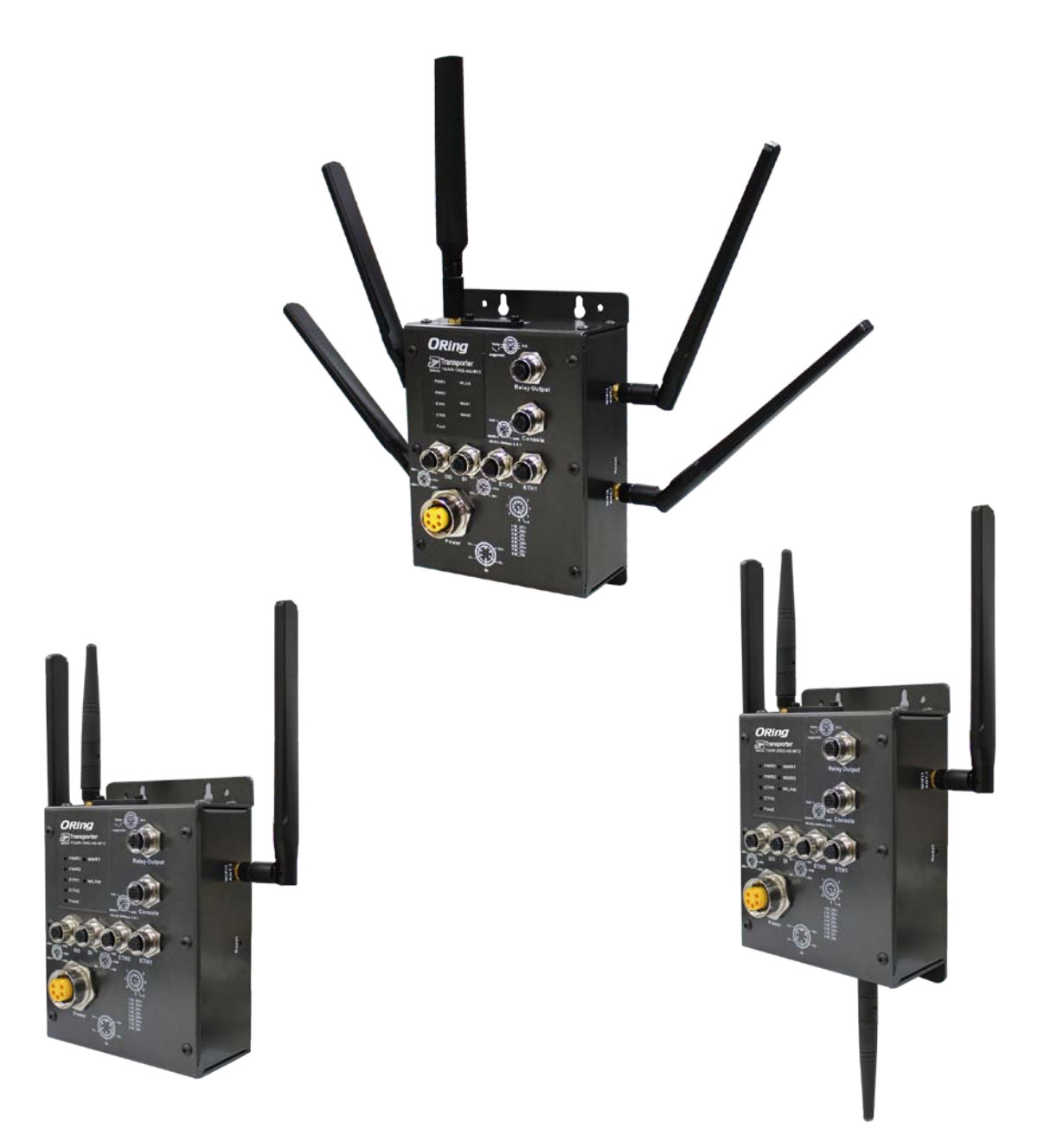

# **TGAR-1062/2062/1662 Series IEEE 802.11 a/b/g/n Access Point Router**

# **User Manual**

**Version 1.1 July, 2014**

www.oring-networking.com

**ORing Industrial Networking Corp.** 

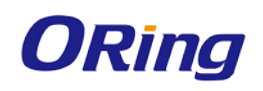

# **COPYRIGHT NOTICE**

Copyright © 2014 ORing Industrial Networking Corp.

All rights reserved.

No part of this publication may be reproduced in any form without the prior written consent of ORing Industrial Networking Corp.

## **TRADEMARKS**

**ORING** is a registered trademark of ORing Industrial Networking Corp.

All other trademarks belong to their respective owners.

## **REGULATORY COMPLIANCE STATEMENT**

Product(s) associated with this publication complies/comply with all applicable regulations. Please refer to the Technical Specifications section for more details.

## **WARRANTY**

ORing warrants that all ORing products are free from defects in material and workmanship for a specified warranty period from the invoice date (5 years for most products). ORing will repair or replace products found by ORing to be defective within this warranty period, with shipment expenses apportioned by ORing and the distributor. This warranty does not cover product modifications or repairs done by persons other than ORing-approved personnel, and this warranty does not apply to ORing products that are misused, abused, improperly installed, or damaged by accidents.

Please refer to the Technical Specifications section for the actual warranty period(s) of the product(s) associated with this publication.

## **DISCLAIMER**

Information in this publication is intended to be accurate. ORing shall not be responsible for its use or infringements on third-parties as a result of its use. There may occasionally be unintentional errors on this publication. ORing reserves the right to revise the contents of this publication without notice.

## **CONTACT INFORMATION**

#### **ORing Industrial Networking Corp.**

3F., No.542-2, JhongJheng Rd., Sindian District, New Taipei City 23148, Taiwan (R.O.C.) Tel: +886-2-2218-1066 // Fax: +886-2-2218-1014 Website: [www.oring-networking.com](http://www.oring-networking.com/)

#### **Technical Support**

E-mail: [support@oring-networking.com](mailto:support@oring-networking.com)

#### **Sales Contact**

E-mail: [sales@oring-networking.com](mailto:sales@oring-networking.com) (Headquarters) [sales@oring-networking.com.cn](mailto:sales@oring-networking.com.cn) (China)

ORing Industrial Networking Corp. 1

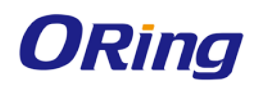

# **Tables of Content**

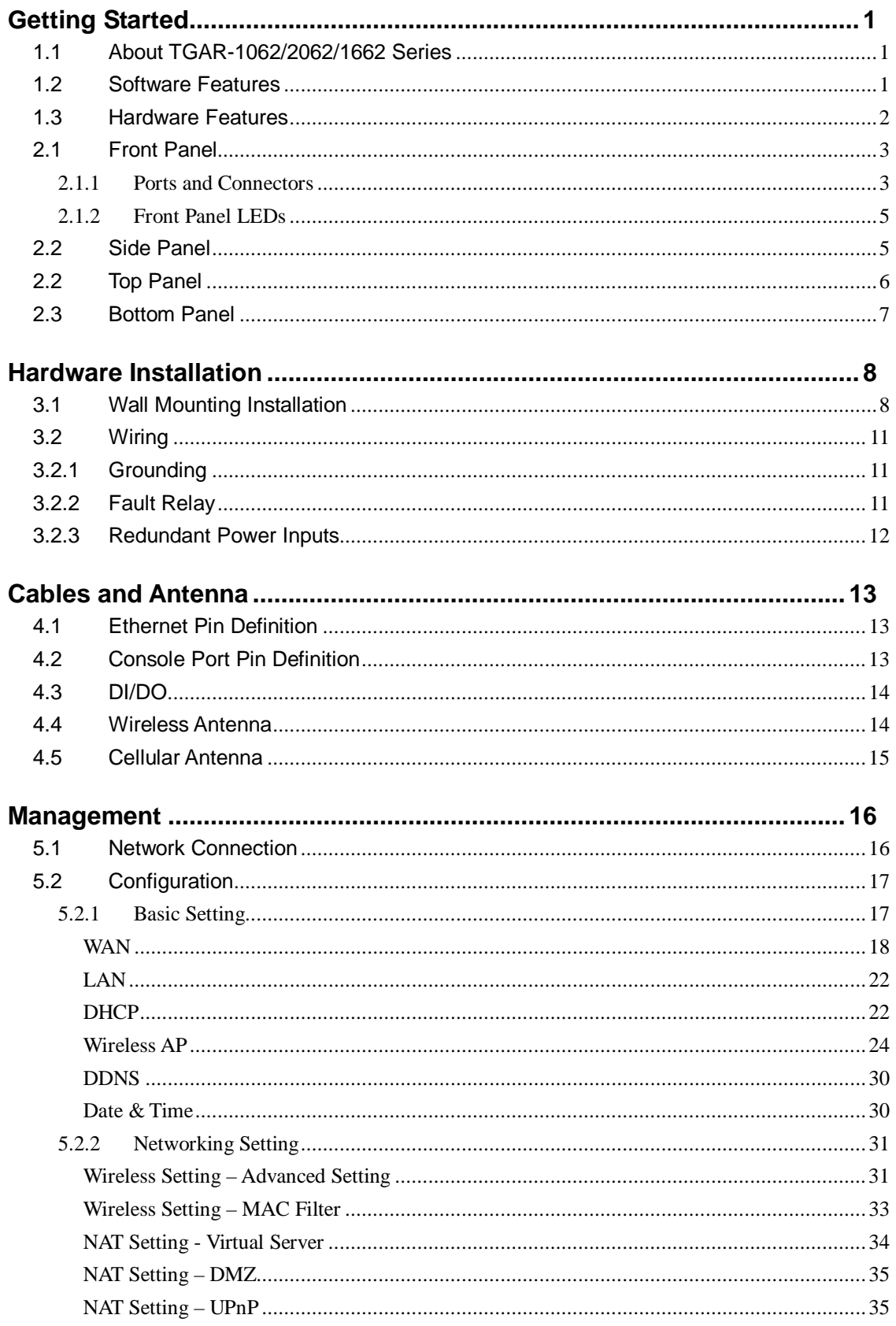

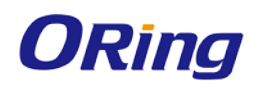

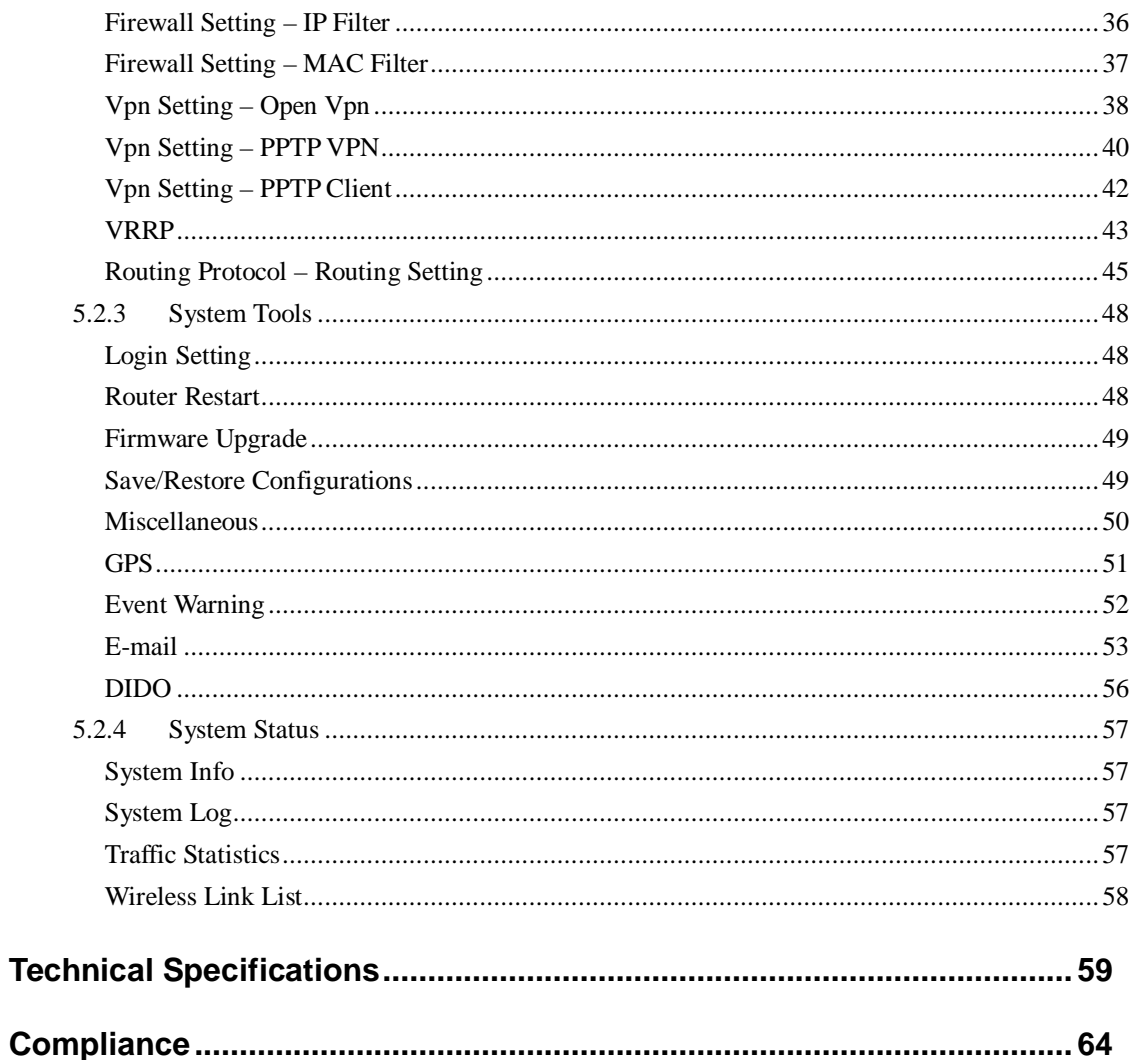

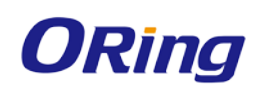

# <span id="page-4-0"></span>**Getting Started**

# <span id="page-4-1"></span>**1.1 About TGAR-1062/2062/1662 Series**

Designed for industrial and rolling stock wireless applications with two LAN ports in M12 connectors and EN50155 compliance, the ORing TGAR-1062/2062/1662 series are IEEE802.11 a/b/g/n routers capable of providing a fast and effective way to communicate with the Internet over wired or wireless LANs. Consisting of 3G and 4G models, the series of devices can be configured to operate in 3 modes of routing function: dynamic/static IP route, PPPoE authentication, and cellular modem dial up. Users

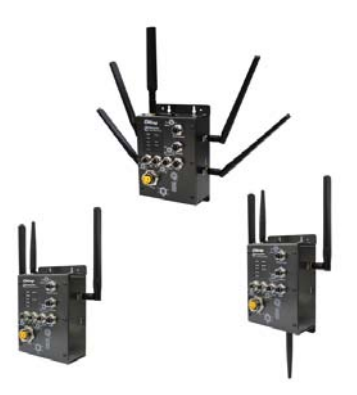

can set up WLAN environment to fulfill demands of various applications rapidly by dialing up cellular modem. With dual Ethernet ports in switch mode, you can use Daisy Chain to reduce the usage of Ethernet switch ports. The router also provides VPN capabilities which create encrypted virtual tunnels on the Internet, allowing remote or mobile users to connect to the network of your office.

### <span id="page-4-2"></span>**1.2 Software Features**

- High-speed air connectivity for up to 300Mbps
- High security with support for WEP/WPA/WPA-PSK(TKIP, AES)/ WPA2/WPA2-PSK(TKIP,AES)/802.1X authentication
- Secure management by HTTPs
- Various kinds of WAN connections supported, including dynamic/static IP, PPPoE, and modem dial up
- Configurable IP tables to prevent unauthorized access
- Supports VPN for secure network connection (Open VPN, PPTP VPN)
- Supports NAT setting (virtual server, port trigger, DMZ, UPnP)
- Supports DHCP forwarding through PPTP
- 3.5G HSDPA modem dial up (3G models)
- 4G LTE modem dial up (4G models)
- Supports redundant mode (Recovery time < 10ms) and switch mode in M12 connector (A-coding)
- Wireless connection status monitoring
- Event warning by Syslog, e-mail, SNMP trap, and relay output

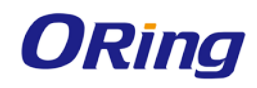

### <span id="page-5-0"></span>**1.3 Hardware Features**

- 2 x 10/100/1000 Base-T(X) Ethernet ports in M12 connectors
- 2 x WLAN antenna connectors (TGAR-1062/2062 series) or 4 x WLAN antenna connectors (TGAR-1662 series)
- 1 x cellular antenna connectors (TGAR-1062/1662 series) or 2 x cellular antenna connectors (TGAR-2062 series)
- EN50155 compliance
- Fully Compliant with IEEE802.3af (Power Device at ETH2, WAN port, TGAR-1062+ \ TGAR2062+、TGAR-1662+ supported)
- Redundant power inputs: 12~48 VDC
- Casing: IP-40
- Dimensions: 125.6mm (W) x 65mm (D) x 196.1mm (H) (4.94 x 2.55 x 7.72 inch)
- Operating temperature: -25 to 70°C
- Storage temperature: -40 to 85°C
- Operating humidity: 5% to 95%, non-condensing
- Wall mounting enabled

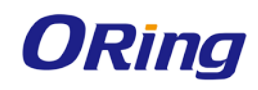

# **Hardware Overview**

# <span id="page-6-0"></span>**2.1 Front Panel**

## <span id="page-6-1"></span>**2.1.1 Ports and Connectors**

The series is equipped with the following ports and features on the front panel.

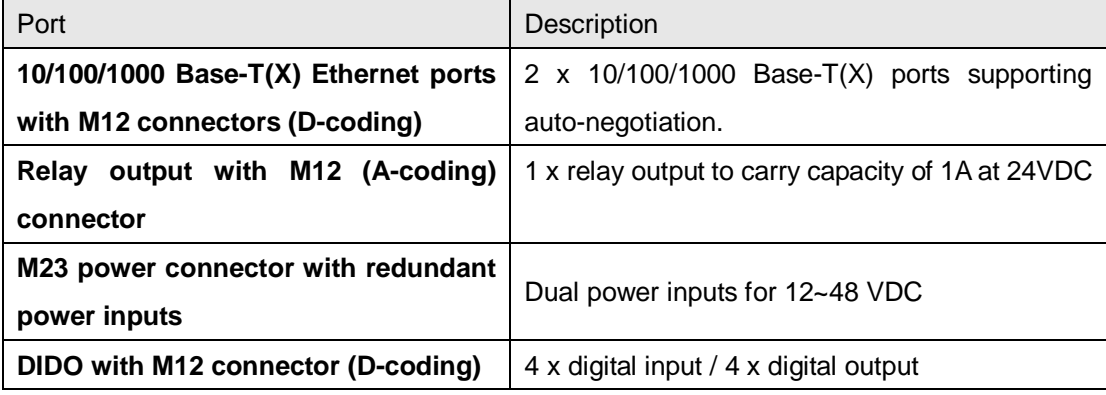

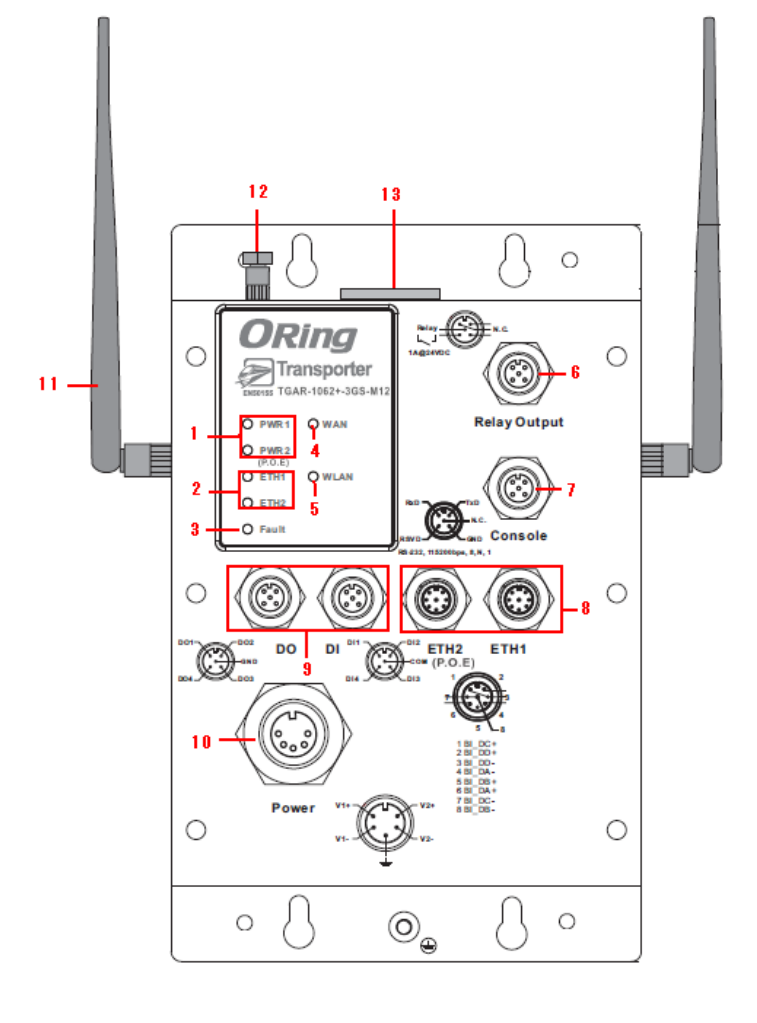

**TGAR-1062 Series**

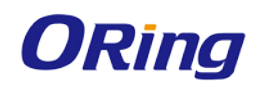

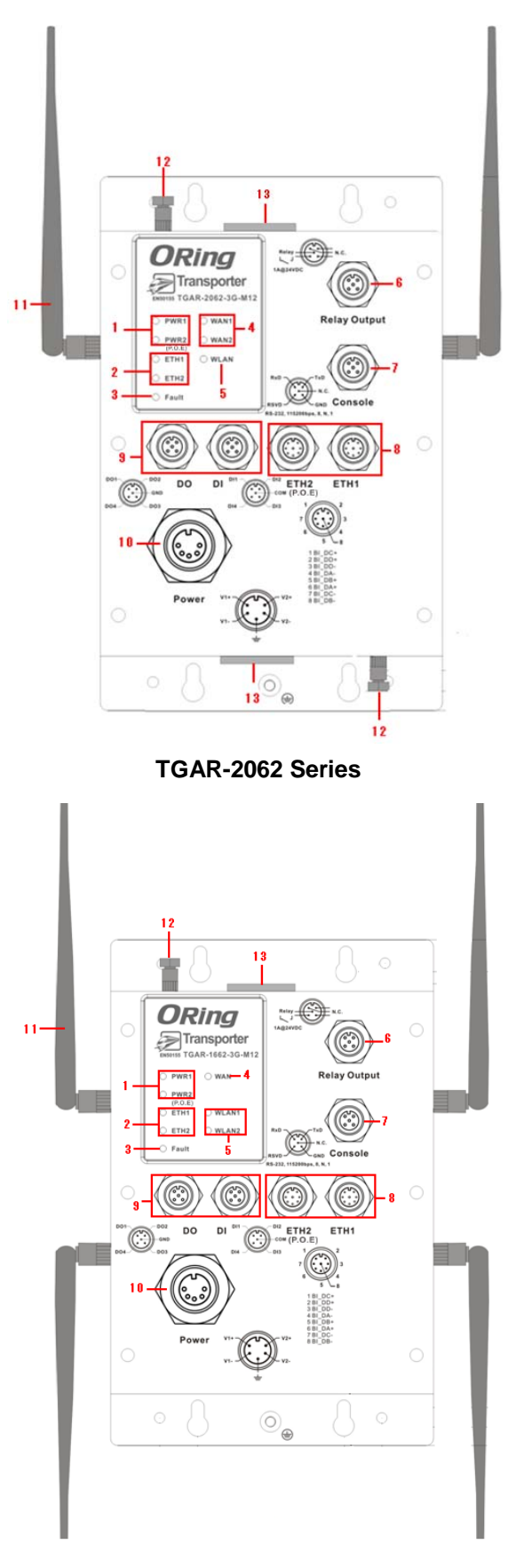

**TGAR-1662 Series**

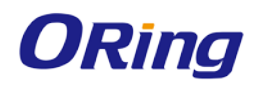

- 1. Power status LED
- 2. LAN port status LED
- 3. Fault status LED
- 4. WAN status LED
- 5. WLAN status LED
- <span id="page-8-0"></span>6. Relay output port
- 7. Console & Backup unit port
- 8. Ethernet LAN ports
- 9. DI/DO ports
- 10. Power connector
- 11. 2.4/5GHz antenna
- 12. Cellular antenna connector
- 13. SIM card slot

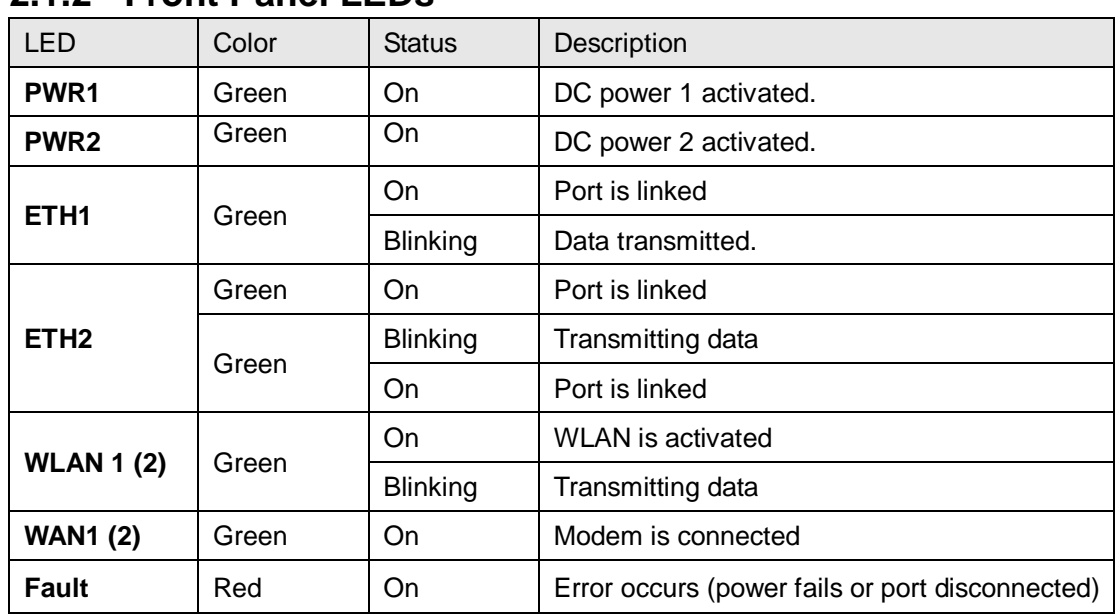

#### **2.1.2 Front Panel LEDs**

# <span id="page-8-1"></span>**2.2 Side Panel**

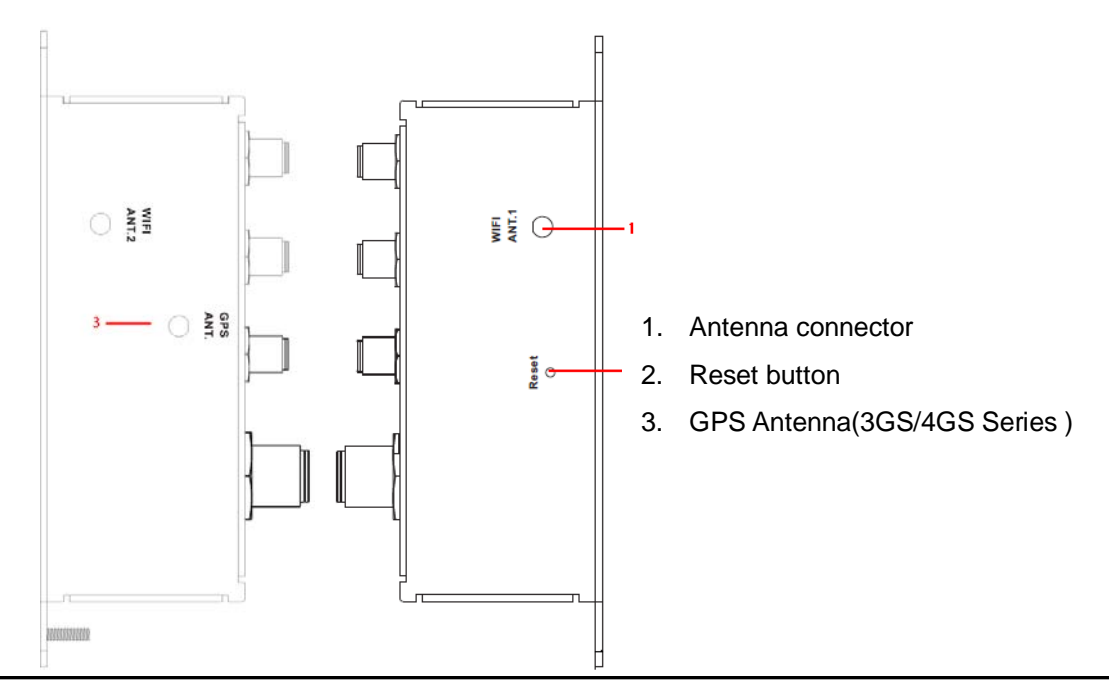

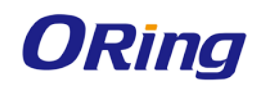

**Note**: to restore the device configurations back to the factory defaults, press the Reset button for a few seconds. Once the power indicator starts to flash, release the button. The device will then reboot and return to factory defaults.

# <span id="page-9-0"></span>**2.2 Top Panel**

On the top panel sits a SIM card slot and a cellular antenna connector, as show as below.

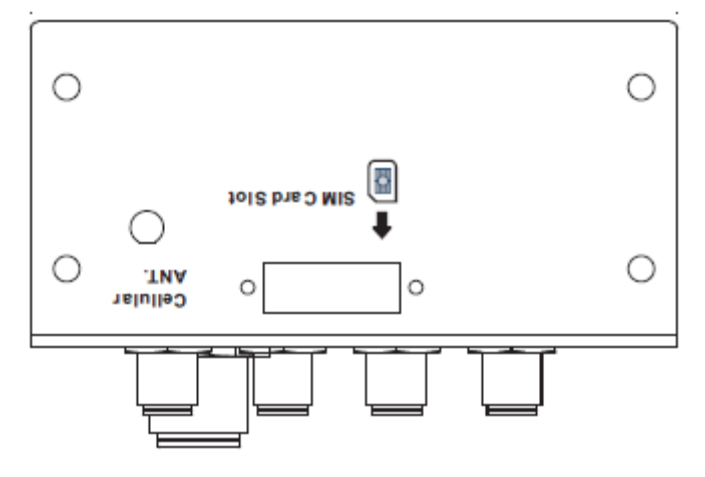

**TGAR-1062/1662 Series**

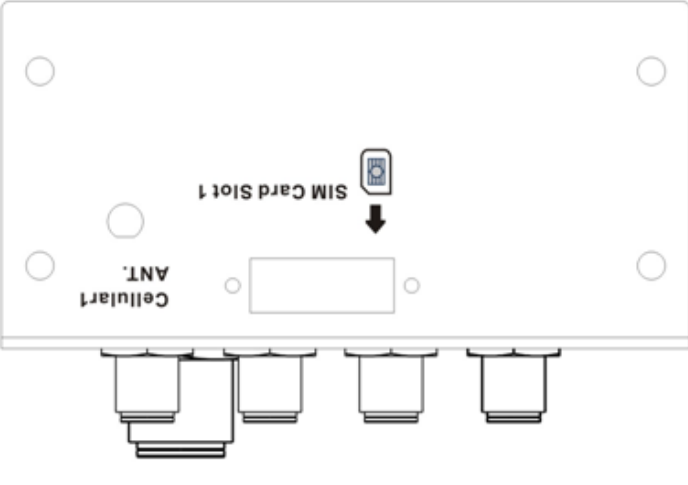

**TGAR-2062 Series**

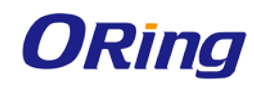

# <span id="page-10-0"></span>**2.3 Bottom Panel**

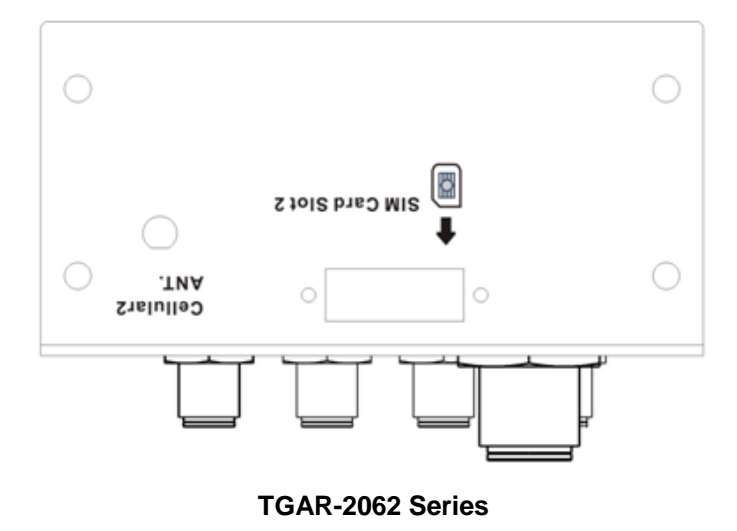

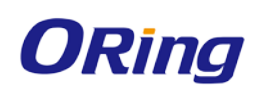

# <span id="page-11-0"></span>**Hardware Installation**

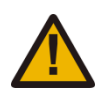

**Elevated Operating Ambient**: If installed in a closed environment, make sure the operating ambient temperature is compatible with the maximum ambient temperature (Tma) specified by the manufacturer.

**Reduced Air Flow**: Make sure the amount of air flow required for safe operation of the equipment is not compromised during installation.

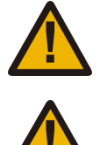

**Mechanical Loading**: Make sure the mounting of the equipment is not in a hazardous condition due to uneven mechanical loading.

**Circuit Overloading**: Consideration should be given to the connection of the equipment to the supply circuit and the effect that overloading of the circuits might have on overcurrent protection and supply wiring. Appropriate consideration of equipment nameplate ratings should be used when addressing this concern.

# <span id="page-11-1"></span>**3.1 Wall Mounting Installation**

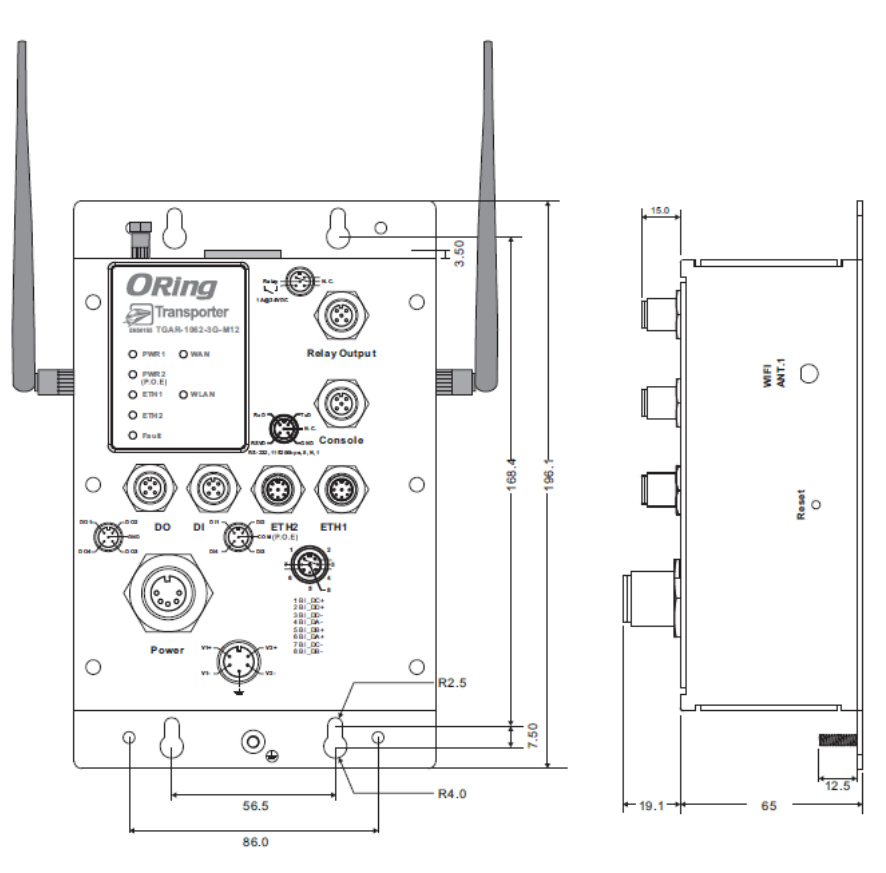

**TGAR-1062 Series Wall-mount Kit Measurement**

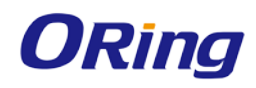

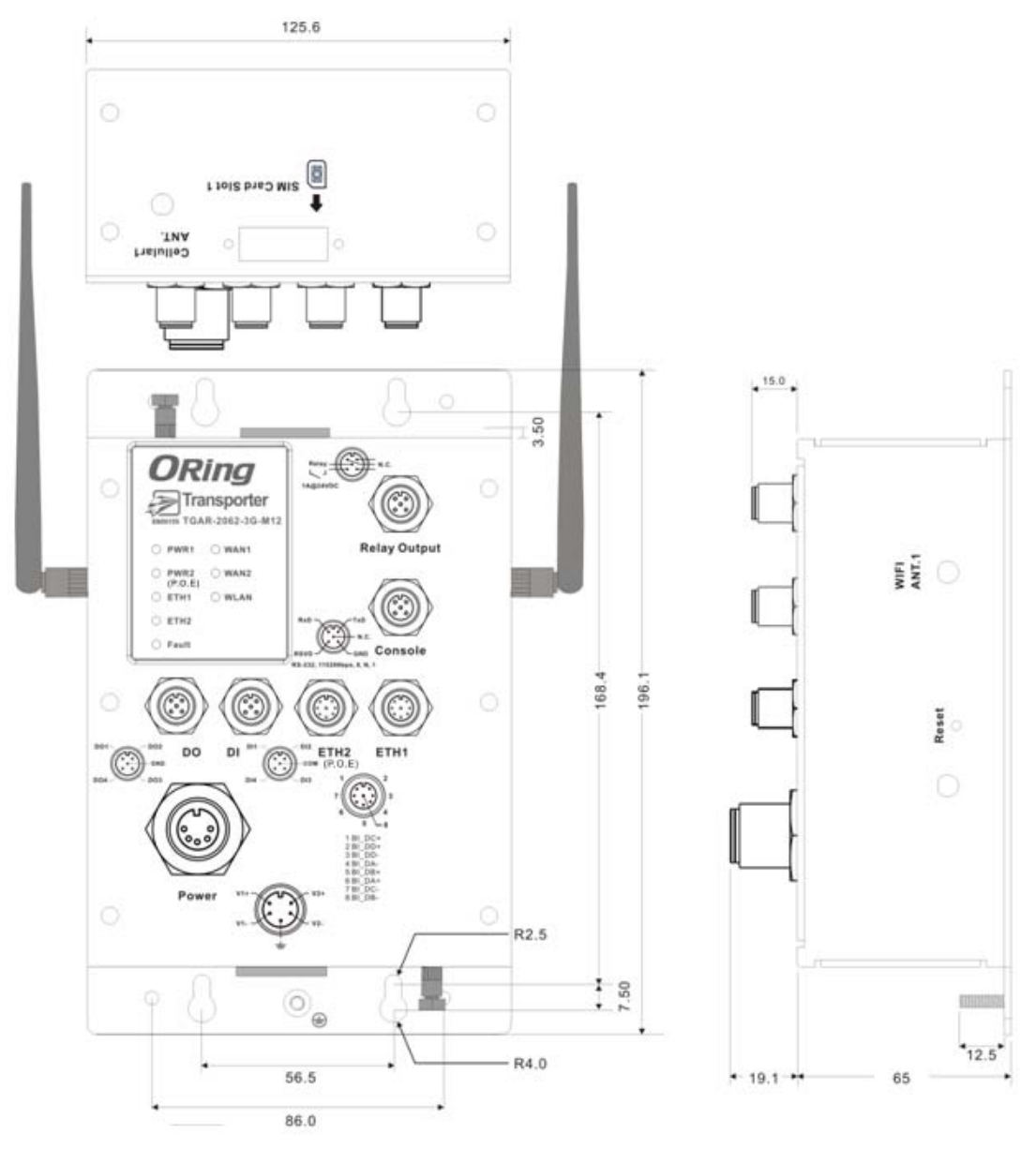

**TGAR-2062 Series Wall-mount Kit Measurement**

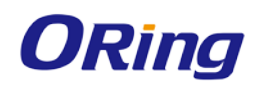

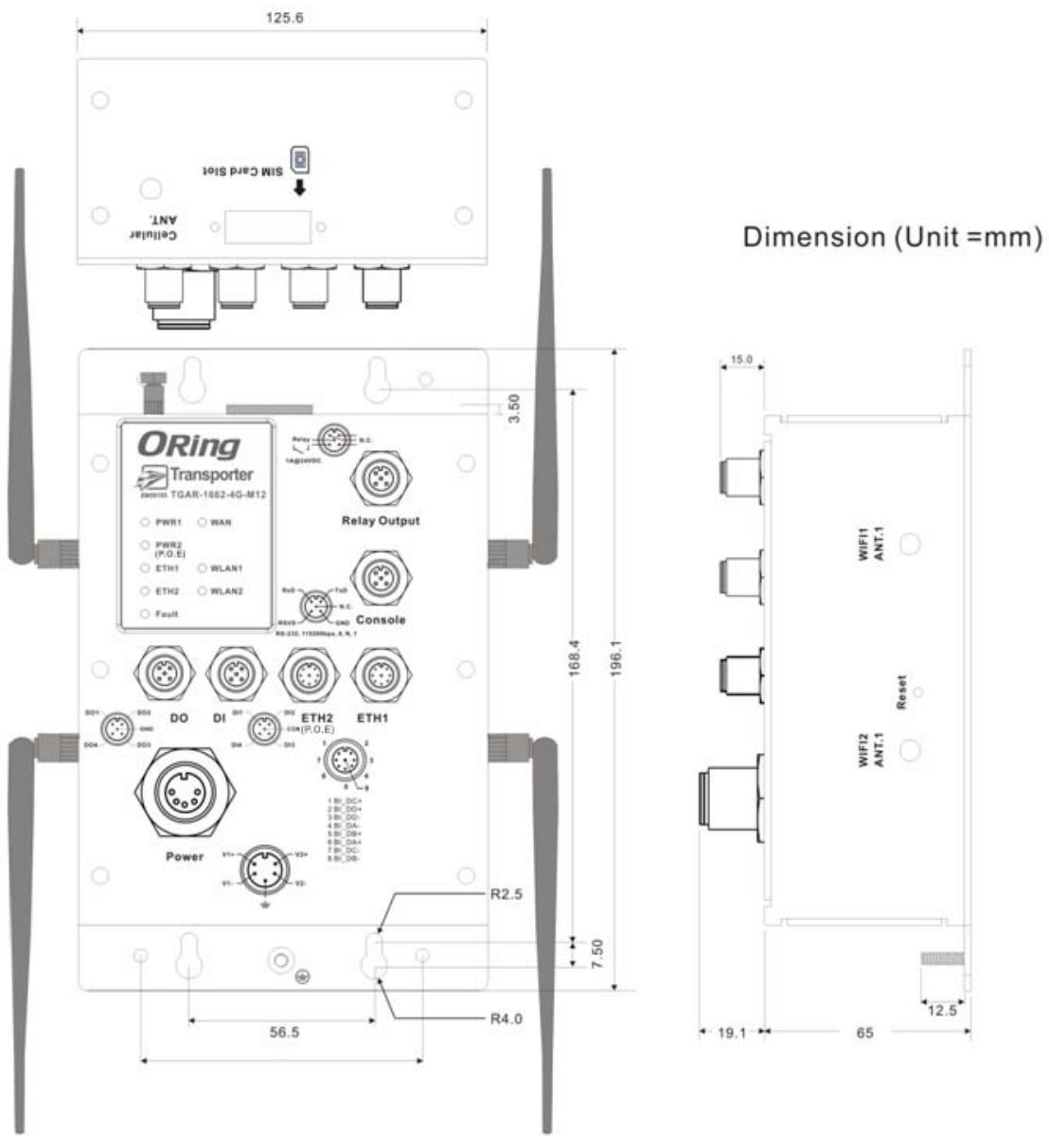

**TGAR-1662 Series Wall-mount Kit Measurement**

The device can be fixed to the wall. Follow the steps below to install the device on the wall.

**Step 1**: Hold the router upright against the wall

**Step 2**: Insert four screws through the large opening of the keyhole-shaped apertures at the top and bottom of the unit and fasten the screw to the wall with a screwdriver.

**Step 3**: Slide the router downwards and tighten the four screws for added stability.

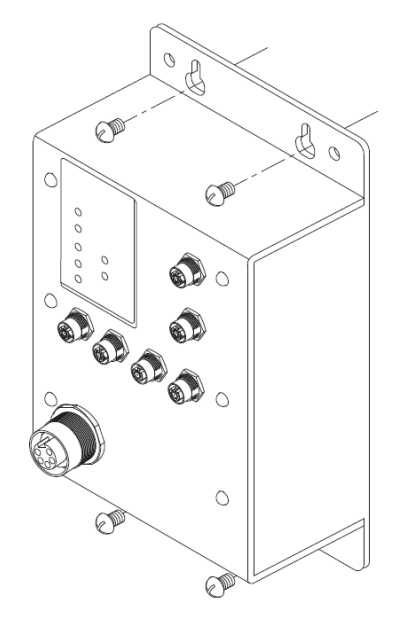

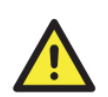

Instead of screwing the screws in all the way, it is advised to leave a space of about 2mm to allow room for sliding the switch between the wall and the screws.

# <span id="page-14-0"></span>**3.2 Wiring**

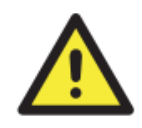

#### **WARNING**

Be sure to switch off the power and make sure the area is not hazardous before disconnecting modules or wires. The devices may only be connected to the supply voltage shown on the type plate.

### <span id="page-14-1"></span>**3.2.1 Grounding**

Grounding and wire routing help limit the effects of noise due to electromagnetic interference (EMI). Run the ground connection from the ground pin on the power connector to the grounding surface prior to connecting devices.

### <span id="page-14-2"></span>**3.2.2 Fault Relay**

The router uses a M12 A-coded 5-pin male connector on the front panel for relay output. Use a power cord with an M12 A-coded 5-pin female connector to connect the relay. The relay contacts will detect user-configured events and form an open circuit when an event is triggered.

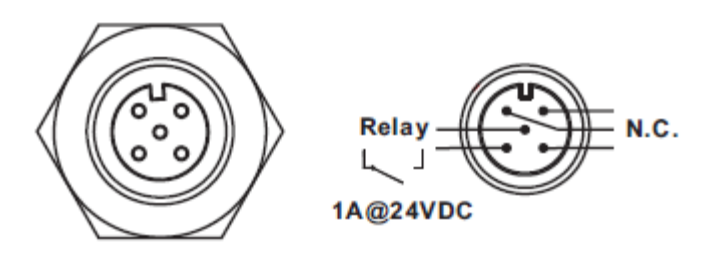

### <span id="page-15-0"></span>**3.2.3 Redundant Power Inputs**

The device supports two sets of power supplies and uses the M23 5-pin female connector on the front panel for the dual power inputs.

**Step 1**: Insert a power cable to the power connector on the device.

**Step 2**: Rotate the outer ring of the cable connector until a snug fit is achieved. Make sure the connection is tight

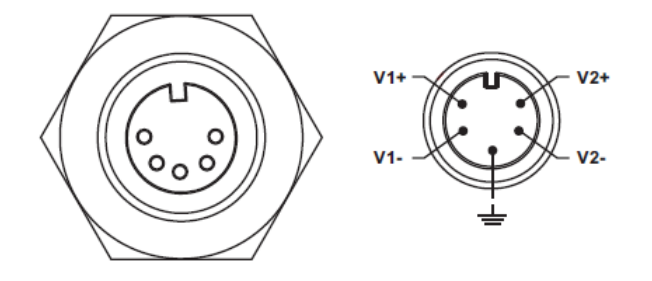

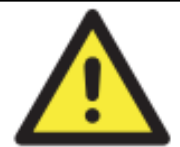

#### **ATTENTION**

- 1. Be sure to disconnect the power cord before installing and/or wiring your routers.
- 2. Calculate the maximum possible current in each power wire and
	- common wire. Observe all electrical codes dictating the maximum current allowable for each wire size.
- 3. If the current goes above the maximum ratings, the wiring could overheat, causing serious damage to your equipment.
- 4. Use separate paths to route wiring for power and devices. If power wiring and device wiring paths must cross, make sure the wires are perpendicular at the intersection point.
- 5. Do not run signal or communications wiring and power wiring through the same wire conduit. To avoid interference, wires with different signal characteristics should be routed separately.
- 6. You can use the type of signal transmitted through a wire to determine which wires should be kept separate. The rule of thumb is that wiring sharing similar electrical characteristics can be bundled together
- 7. You should separate input wiring from output wiring
- 8. It is advised to label the wiring to all devices in the system

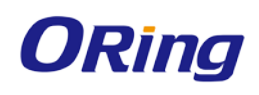

# <span id="page-16-0"></span>**Cables and Antenna**

# <span id="page-16-1"></span>**4.1 Ethernet Pin Definition**

The routers have two 10/100/1000 Base-T(X) Ethernet ports. According to the link type, the AP uses CAT 3, 4, 5, 5e, UTP cables to connect to any other network device (PCs, servers, switches, routers, or hubs). Please refer to the following table for cable specifications.

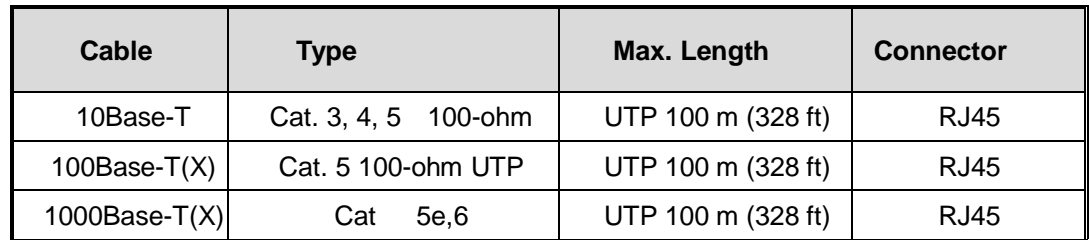

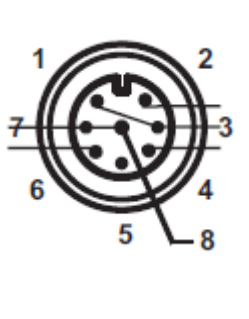

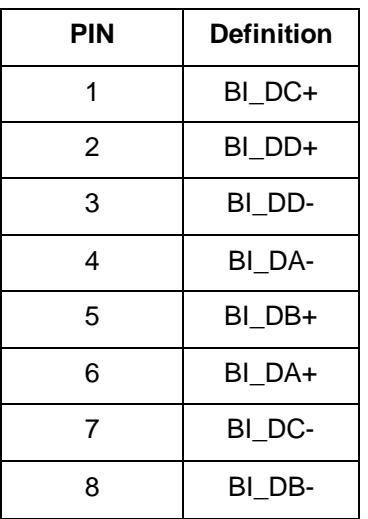

# <span id="page-16-2"></span>**4.2 Console Port Pin Definition**

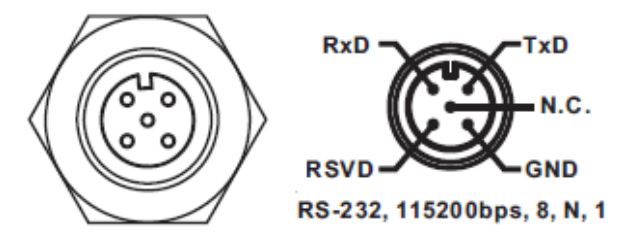

# <span id="page-17-0"></span>**4.3 DI/DO**

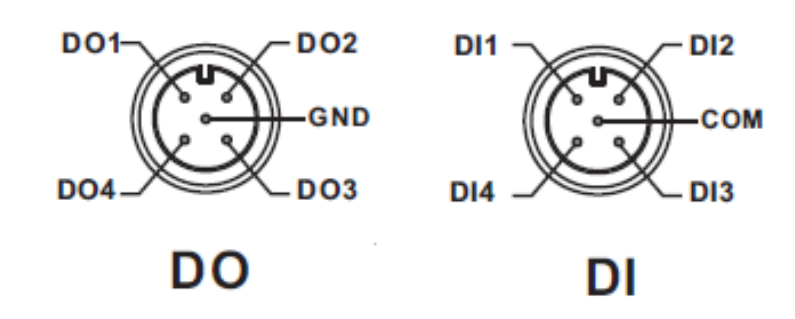

# <span id="page-17-1"></span>**4.4 Wireless Antenna**

The series uses 2.4GHz/5GHz antennas with reversed SMA connectors. You can also use external RF cables and antennas with the connectors.

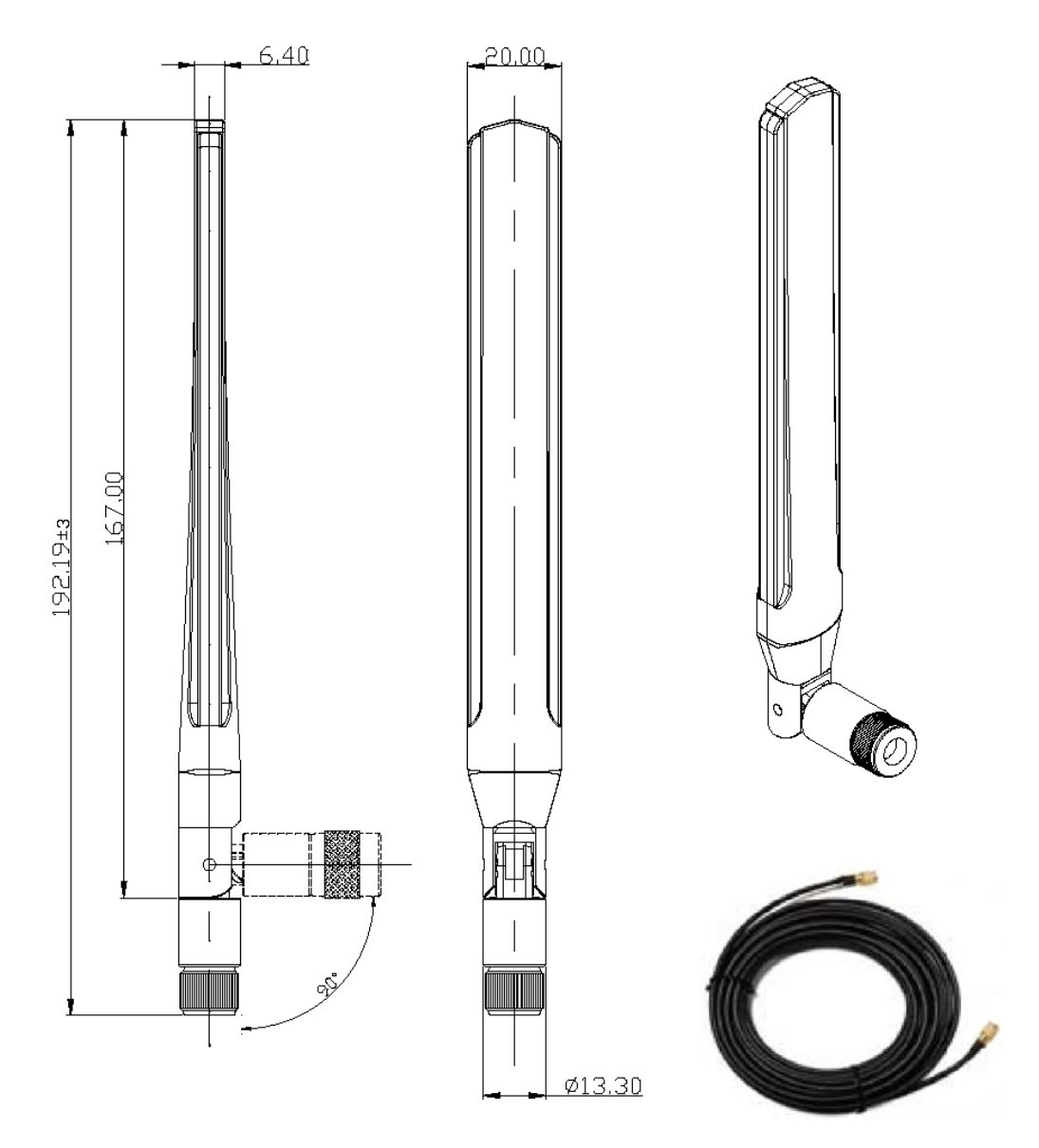

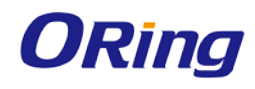

# <span id="page-18-0"></span>**4.5 Cellular Antenna**

The series are packed with one or two 3G and 4G antennas. External RF cables and antennas can also be used with the connector.

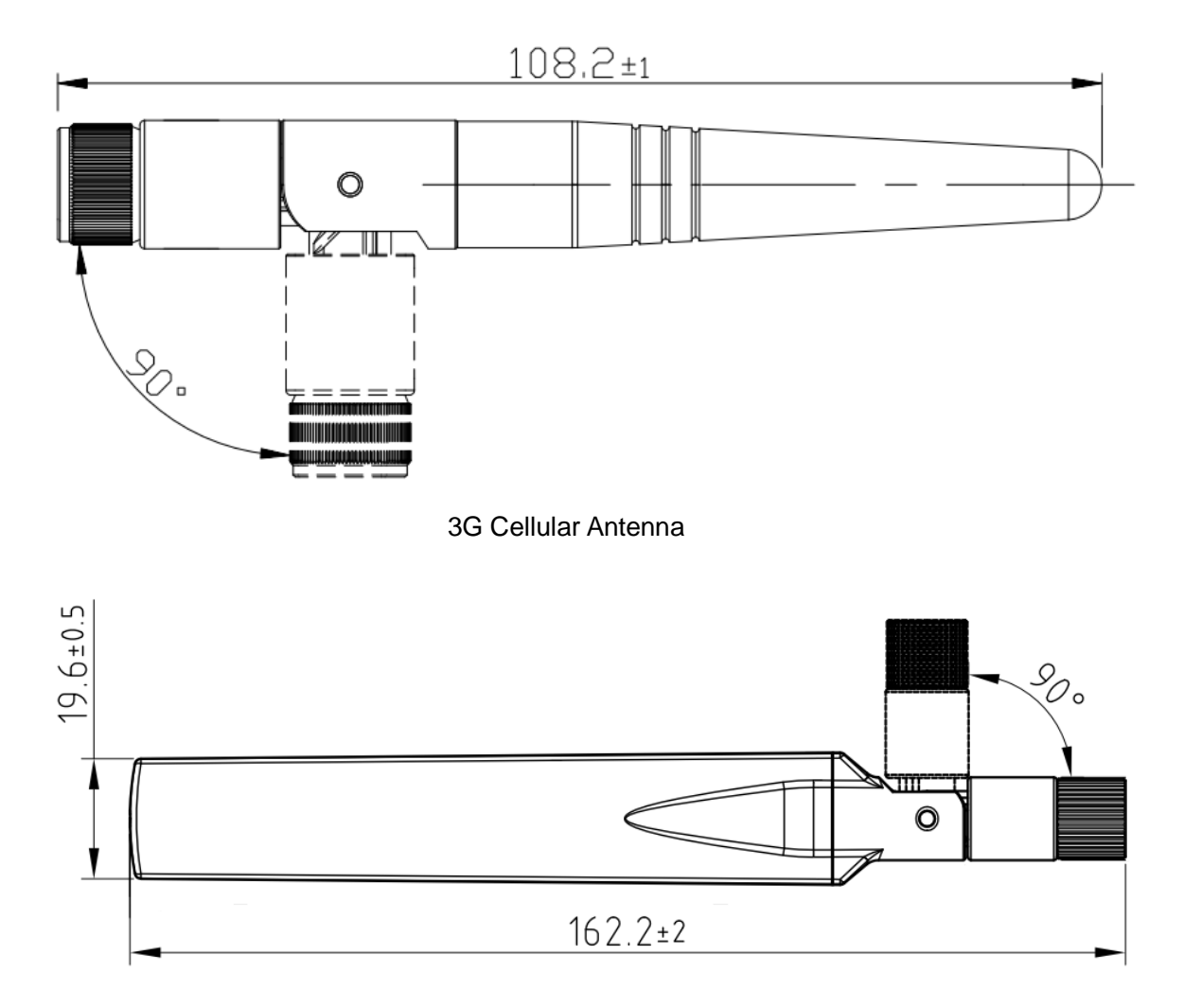

#### 4G LTE Antenna

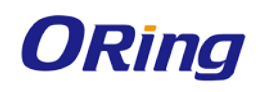

# <span id="page-19-0"></span>**Management**

# <span id="page-19-1"></span>**5.1 Network Connection**

Before installing the router, you need to be able to access the router via a computer equipped with an Ethernet card or wireless LAN interface. To simplify the connection, it is recommended to use an Ethernet card to connect to a LAN.

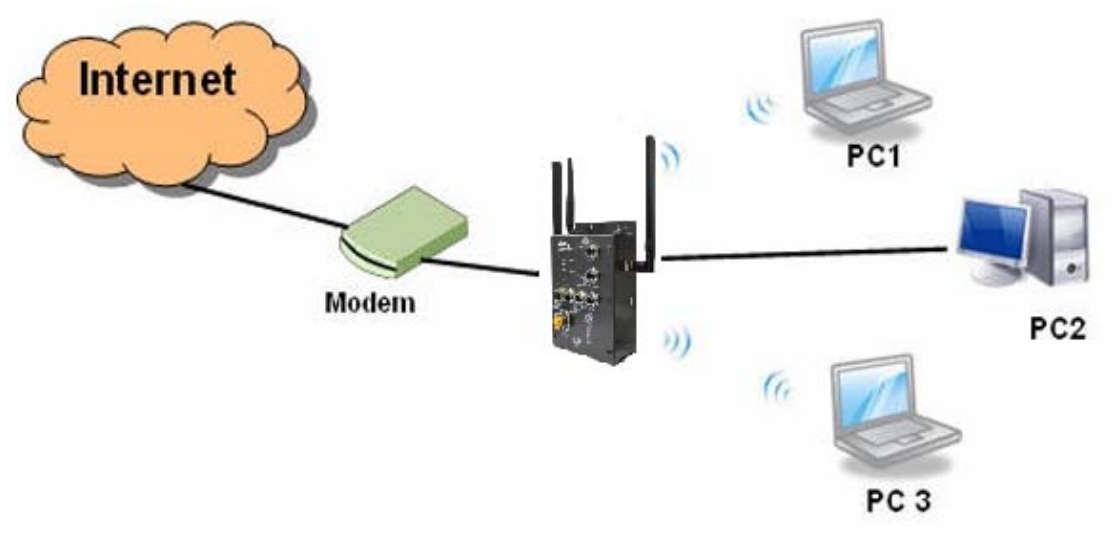

**Network Connection of the Router**

Before installing the router, you need a computer equipped with an Ethernet card or wireless LAN interface. To simplify the connection, it is recommended to use an Ethernet card to connect to a LAN. Follow the steps below to install and connect the router to PCs:

**Step 1**: Select a power source. The router can be powered by +12~48V DC power input.

**Step 2**: Connect a computer to the router. Use either a straight-through Ethernet cable or cross-over cable to connect the ETH1 port of the router to a computer. Once the LED of the LAN port lights up, which indicates the connection is established, the computer will initiate a DHCP request to retrieve an IP address from the AP router.

**Step 3**: Configure the router on a web-based management utility. Open a web browser on your computer and type [http://192.168.10.1](http://192.168.10.1/) (default gateway IP of the router) in the address box to access the webpage. A login window will pop up where you can enter the default login name **admin** and password **admin**. For security reasons, we strongly recommend you to change the password. Click on **System Tools** > **Login Setting** after logging in to change the password.

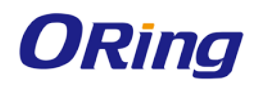

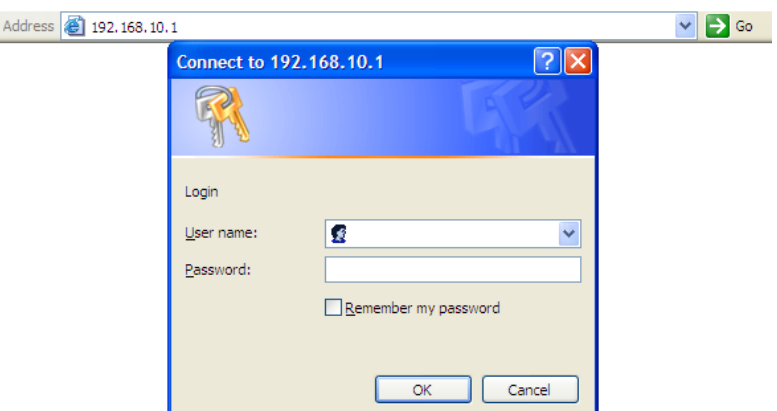

After you log in successfully, a Web interface will appear, as shown below. On the left hand side of the interface is a list of functions where you can configure the settings. The details of the configurations will be shown on the right screen.

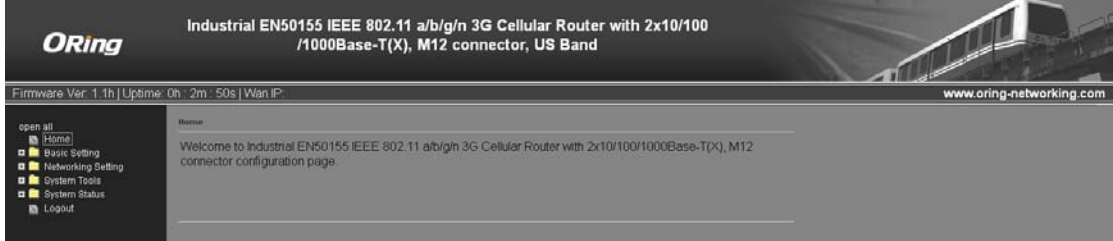

# <span id="page-20-0"></span>**5.2 Configuration**

On top of the Home screen shows information about the firmware version, uptime, and WAN IP address.

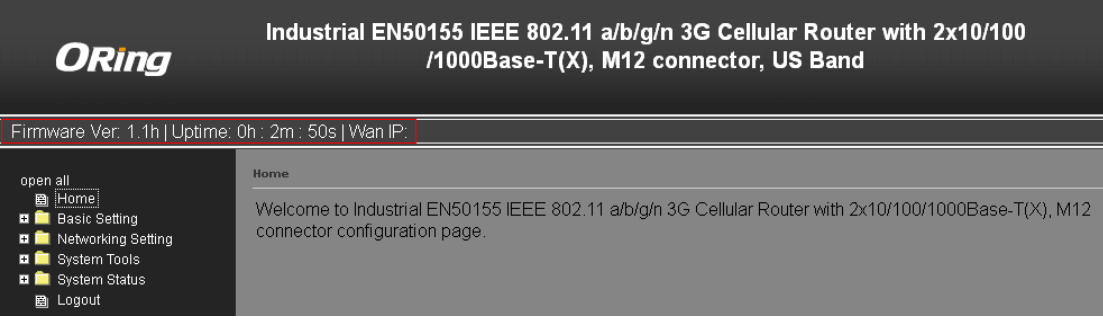

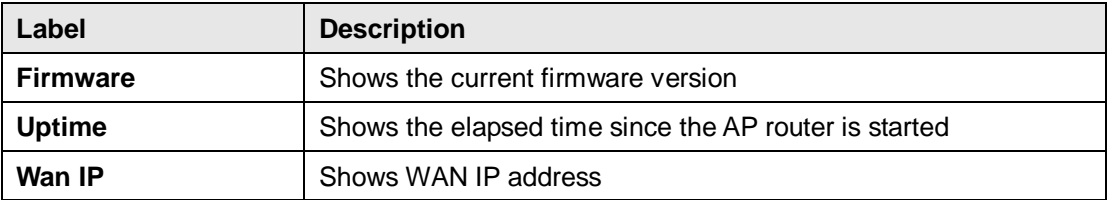

### <span id="page-20-1"></span>**5.2.1 Basic Setting**

This section will guide you through the general settings for the router.

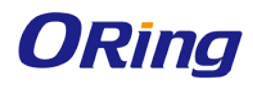

#### <span id="page-21-0"></span>**WAN**

This page allows you to configure WAN settings. Different WAN connection types will have different settings.

#### **WAN Connection Type as Dynamic/Static IP:**

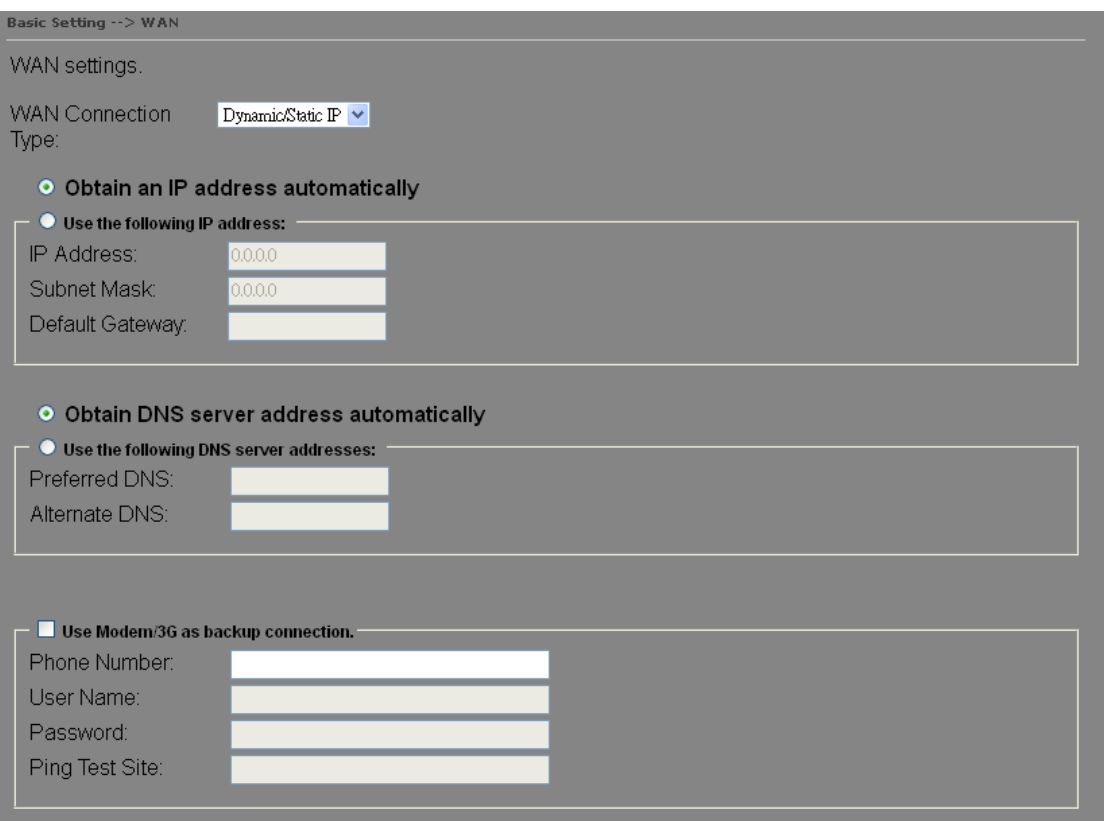

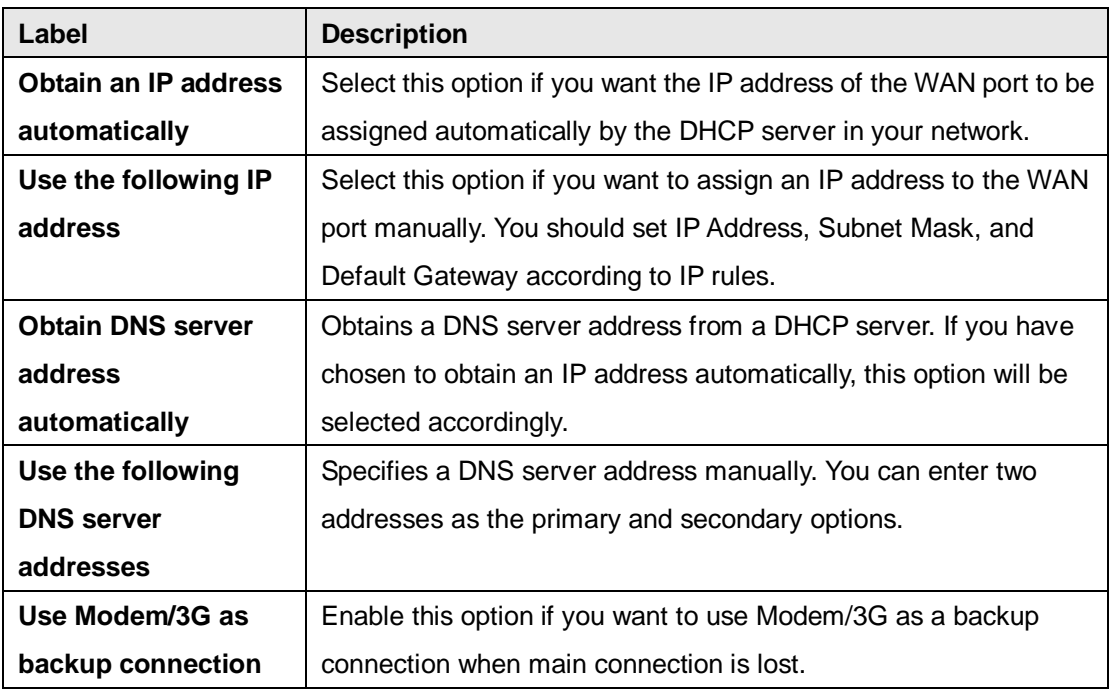

ORing Industrial Networking Corp. 18

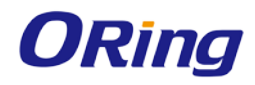

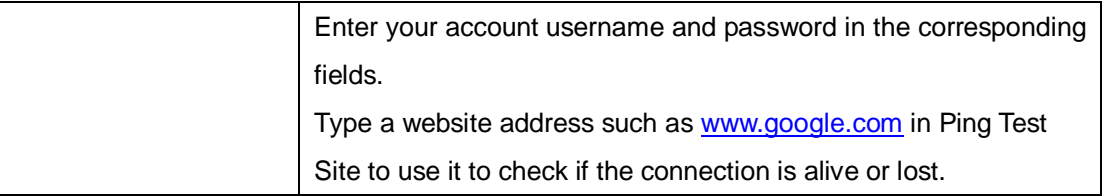

#### **WAN Connection Type as PPPoE:**

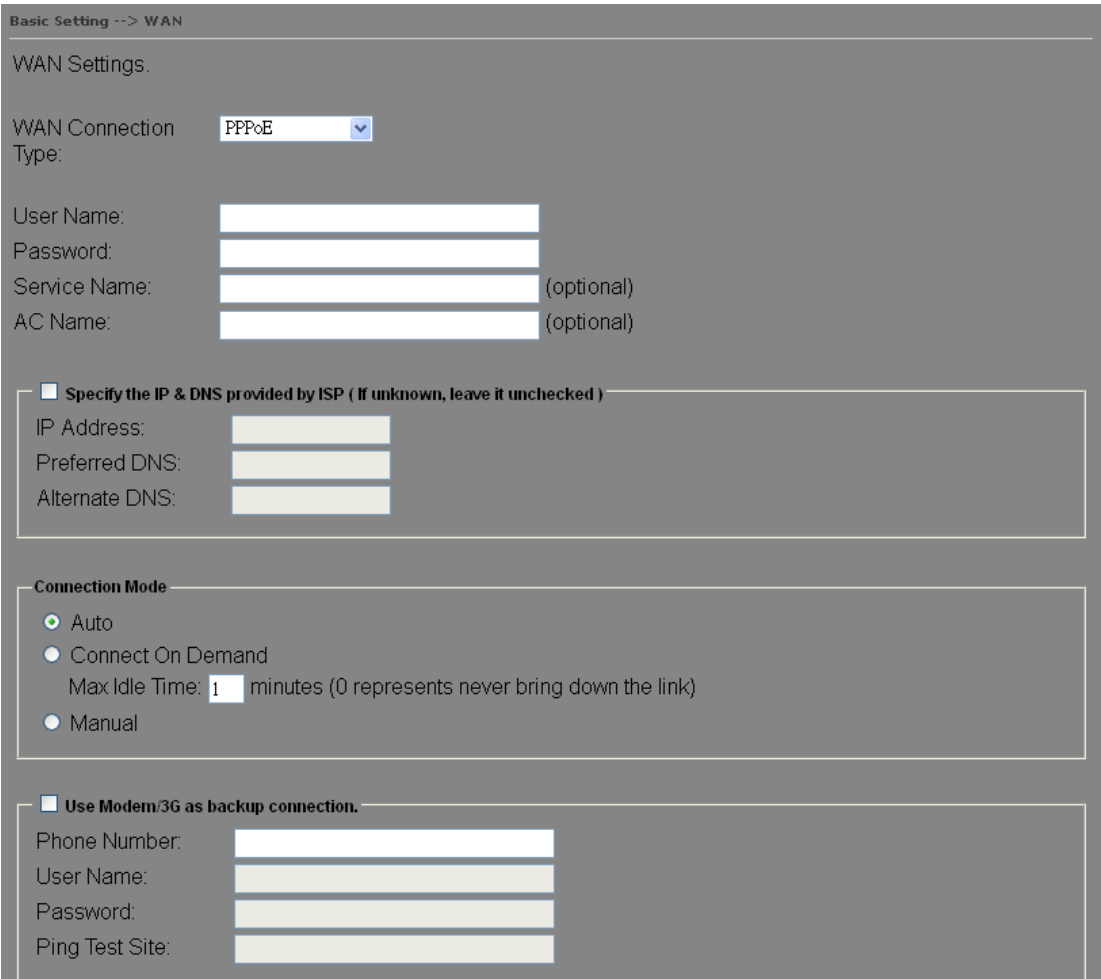

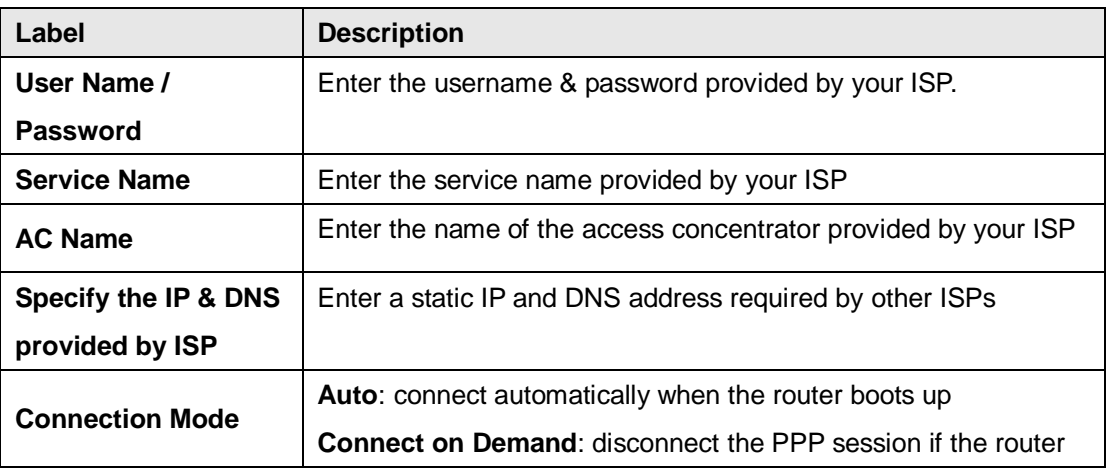

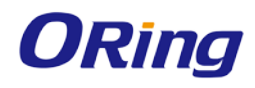

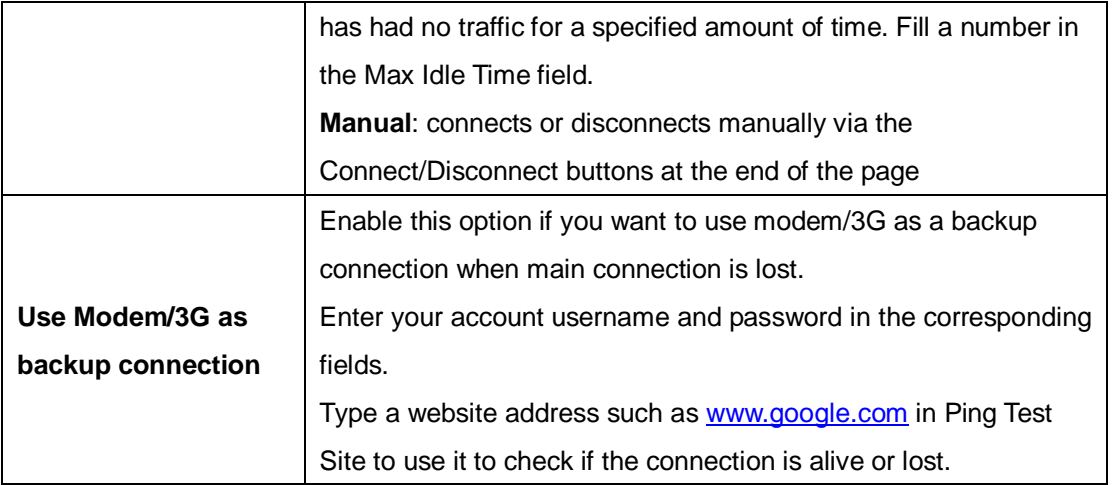

#### **WAN Connection Type as Modem/3G/4G**

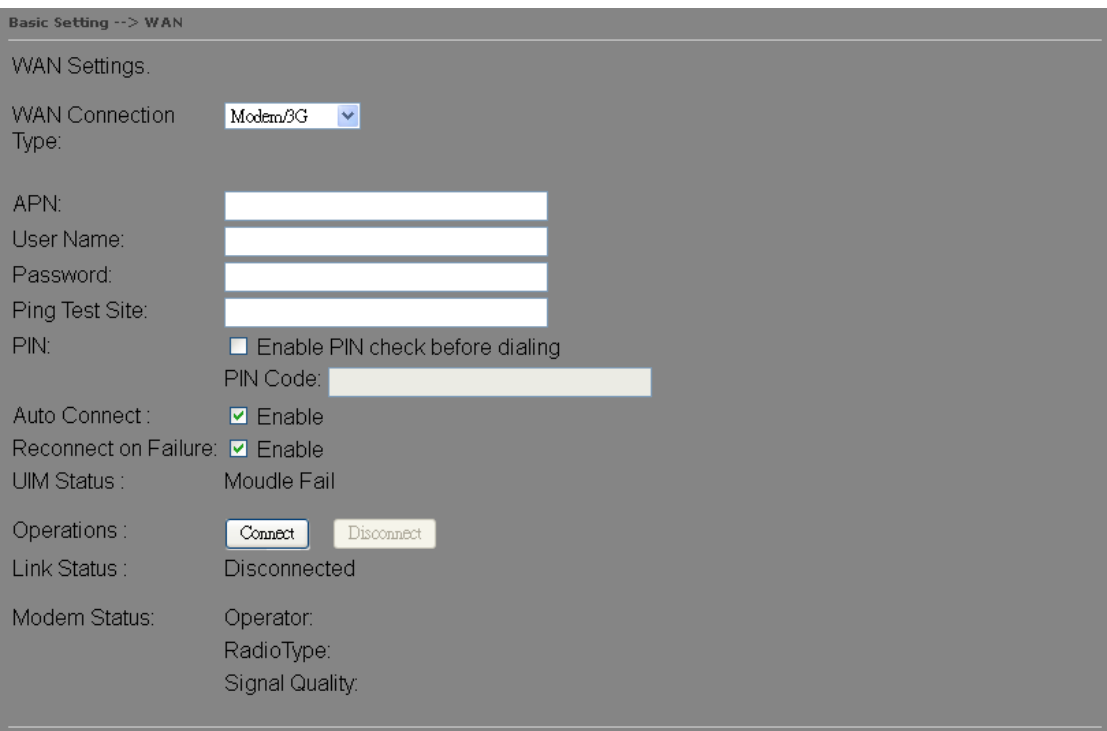

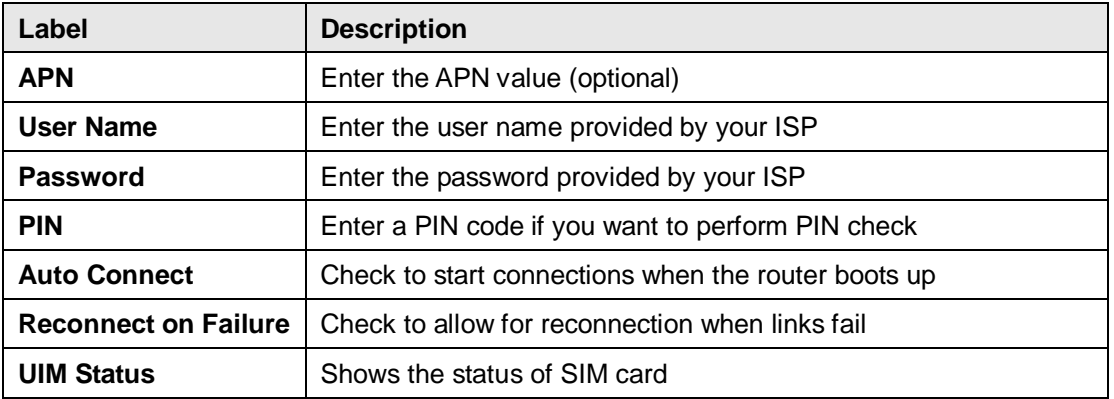

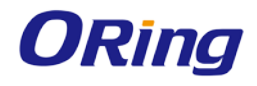

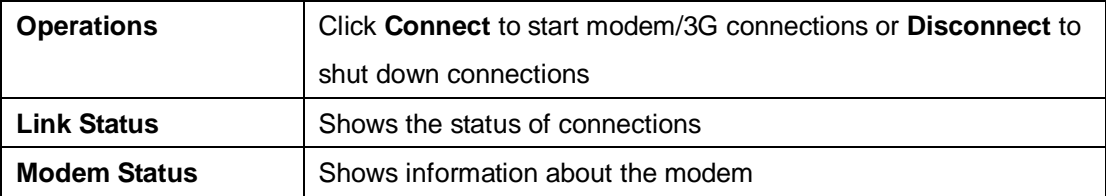

#### **WAN Connection Type as Wireless Client**

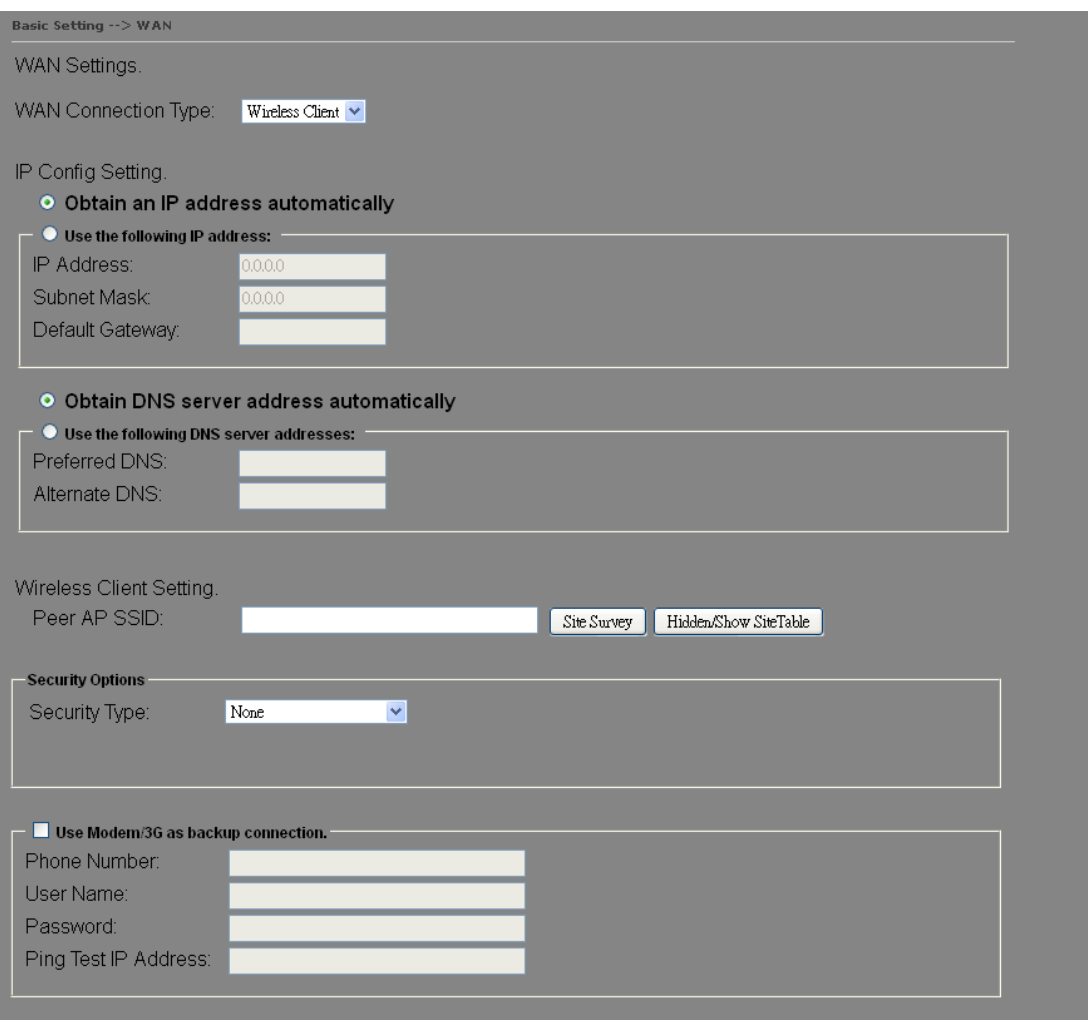

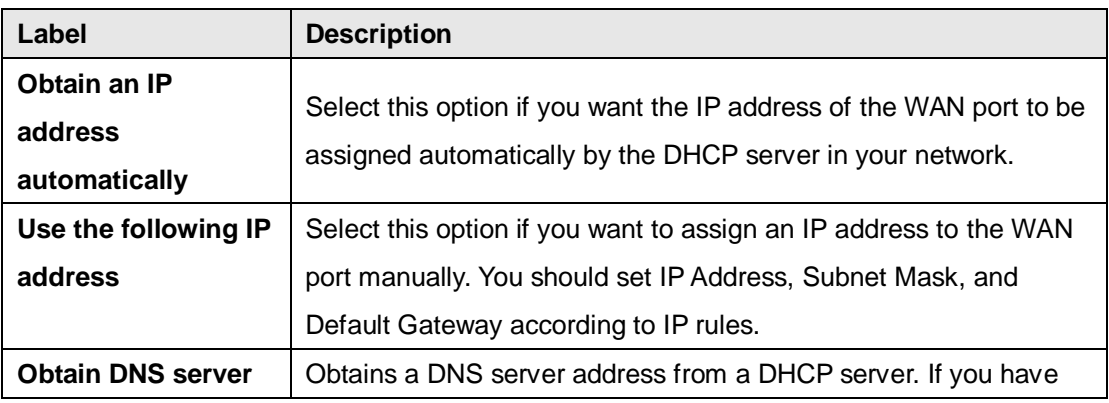

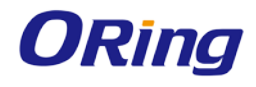

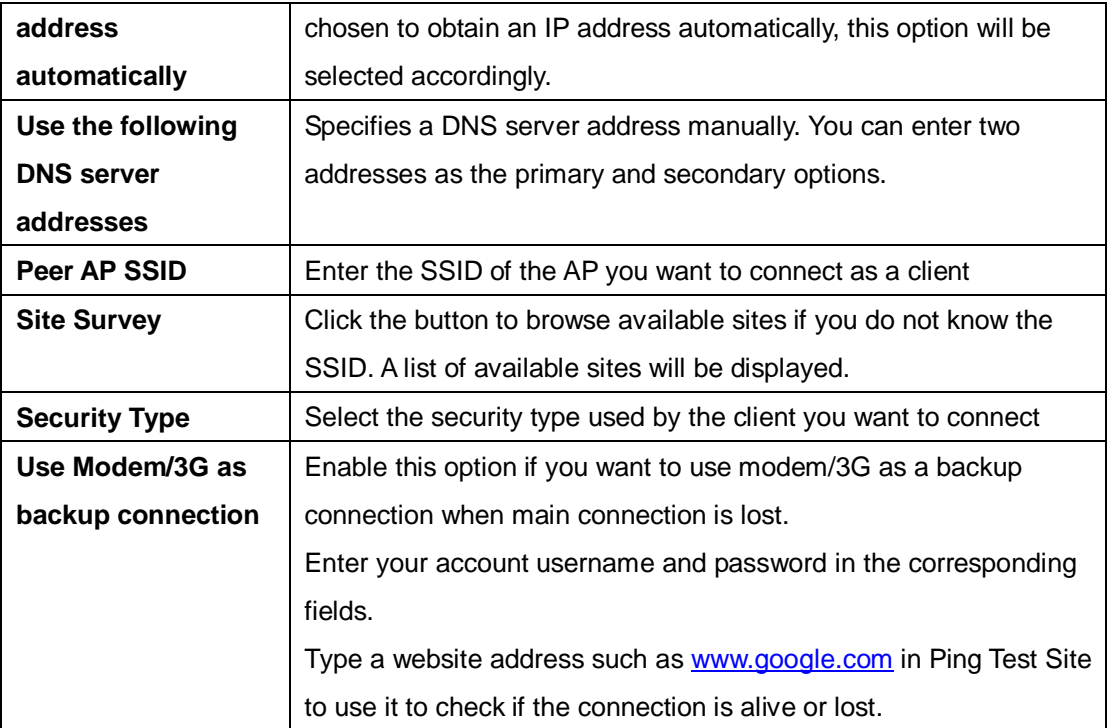

#### <span id="page-25-0"></span>**LAN**

This page allows you to configure the IP settings of the LAN for the router. The LAN IP address is private to your internal network and is not visible to Internet.

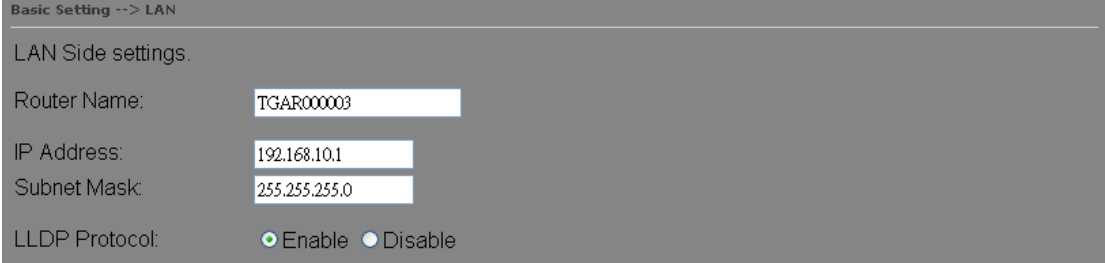

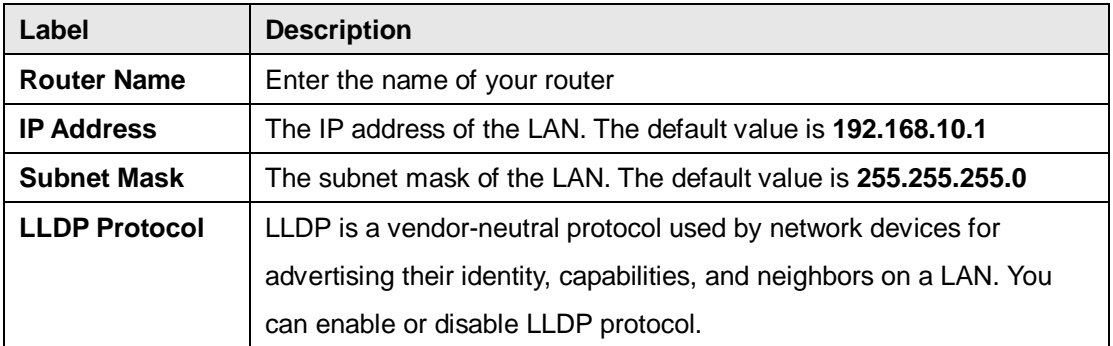

#### <span id="page-25-1"></span>**DHCP**

DHCP is a network protocol designed to allow devices connected to a network to communicate with each other using an IP address. The connection works in a client-server model, in which DHCP clients request an IP address from a DHCP server. The router comes with a built-in DHCP (Dynamic Host Control Protocol) server which assigns an IP address to a computer (DHCP client) on the LAN automatically. The router can also serve as a relay agent which will forward DHCP requests from DHCP clients to a DHCP server on the Internet.

The IP allocation provides one-to-one mapping of MAC address to IP address. When a computer with a MAC address requesting an IP address from the router, it will be assigned with the IP address according to the mapping. You can choose one from the client list and add it to the mapping list.

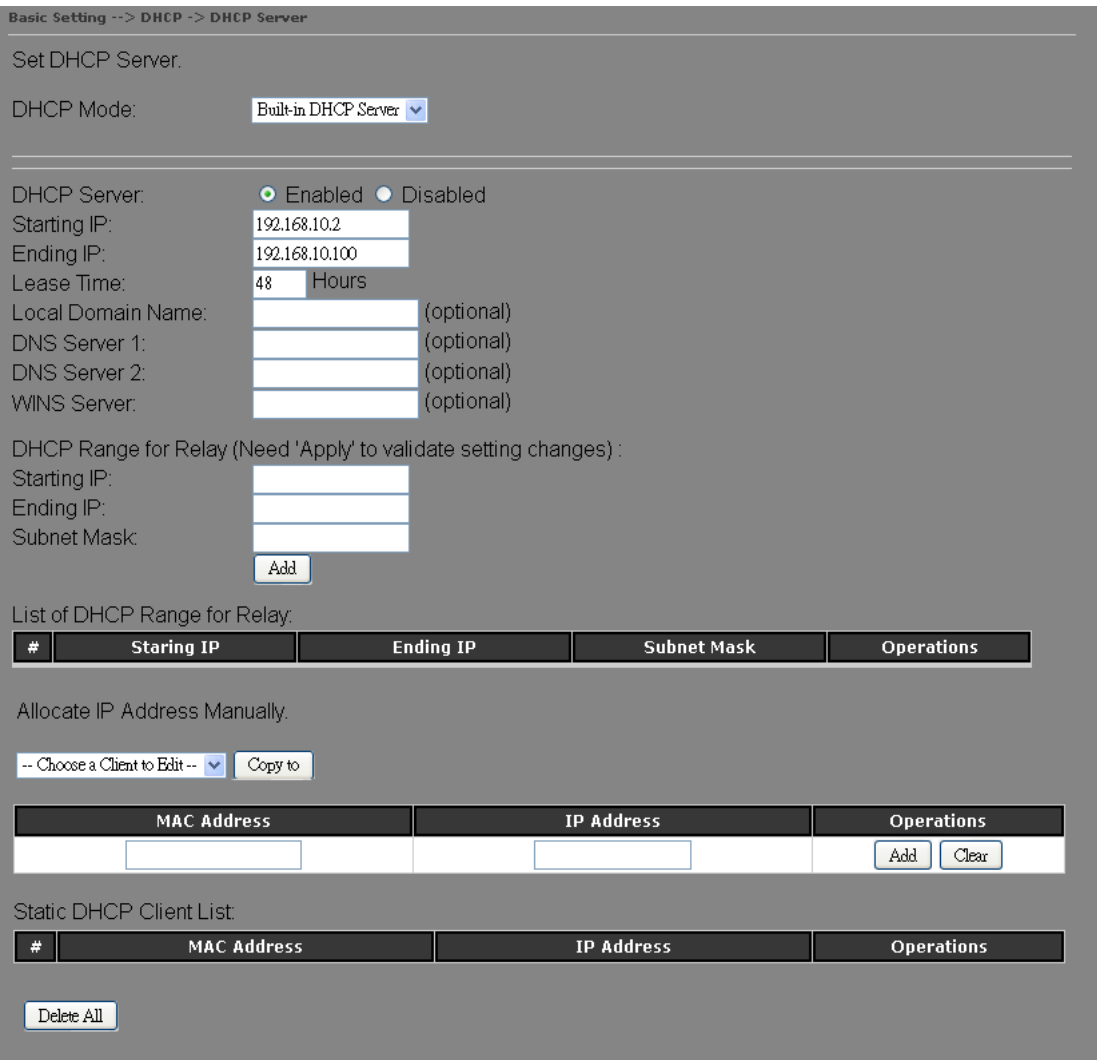

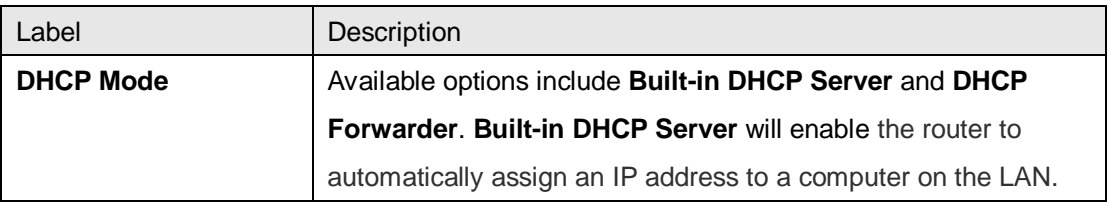

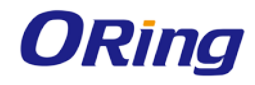

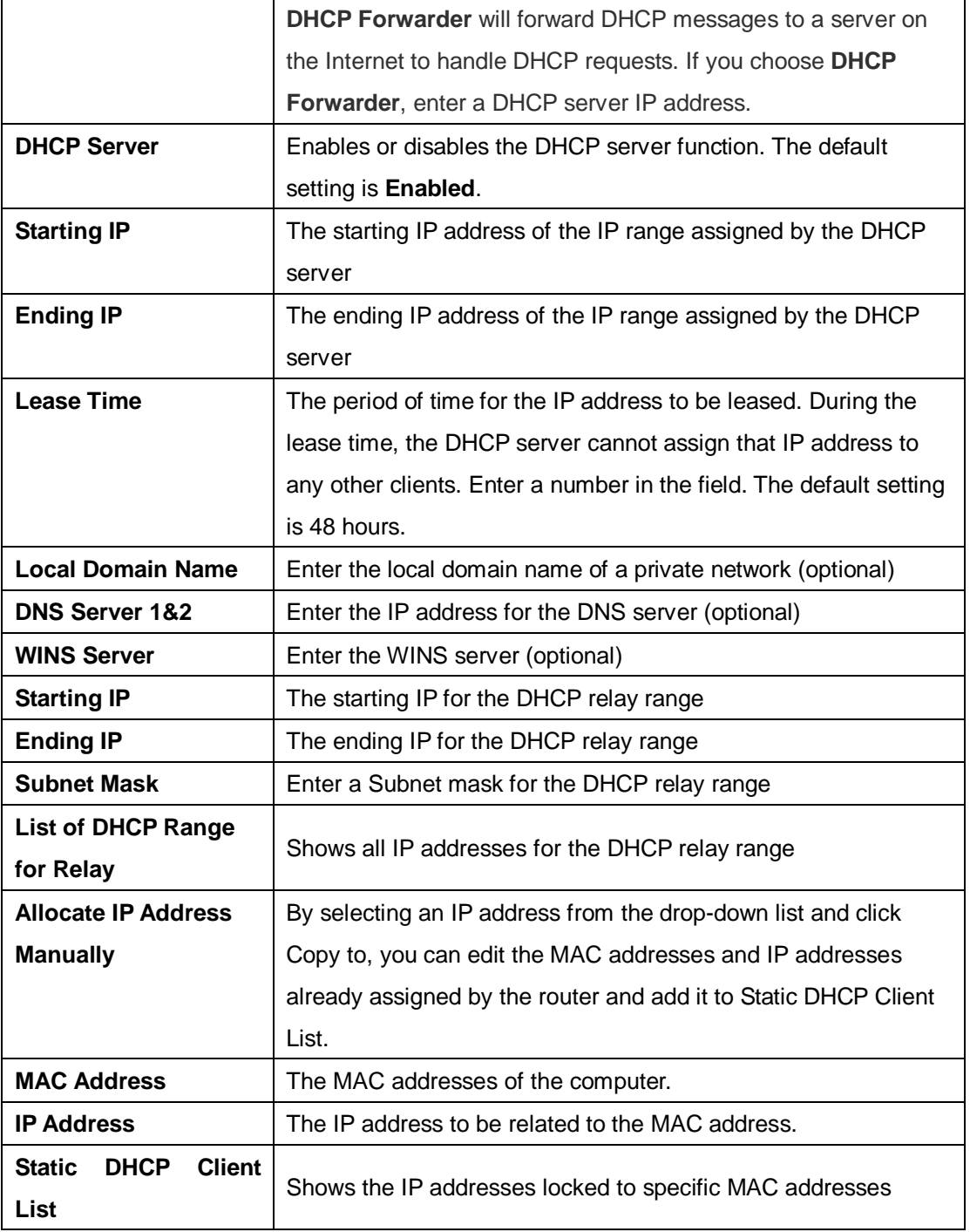

#### <span id="page-27-0"></span>**Wireless AP**

You can set the device to work in AP mode. This is the most common mode for all wireless APs. In this mode, the AP will act as a central connection point which other wireless clients can connect to.

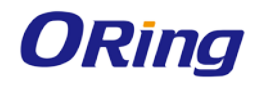

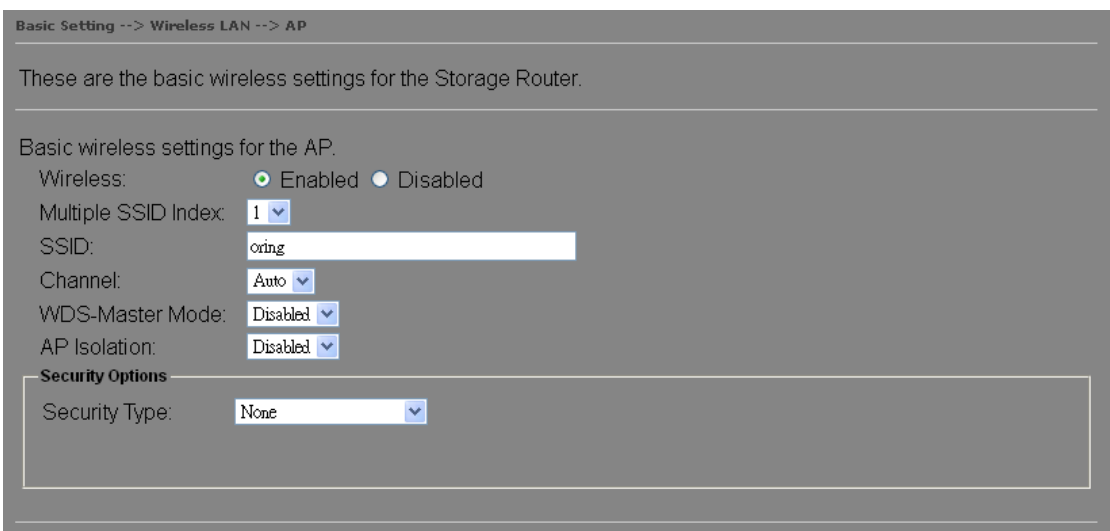

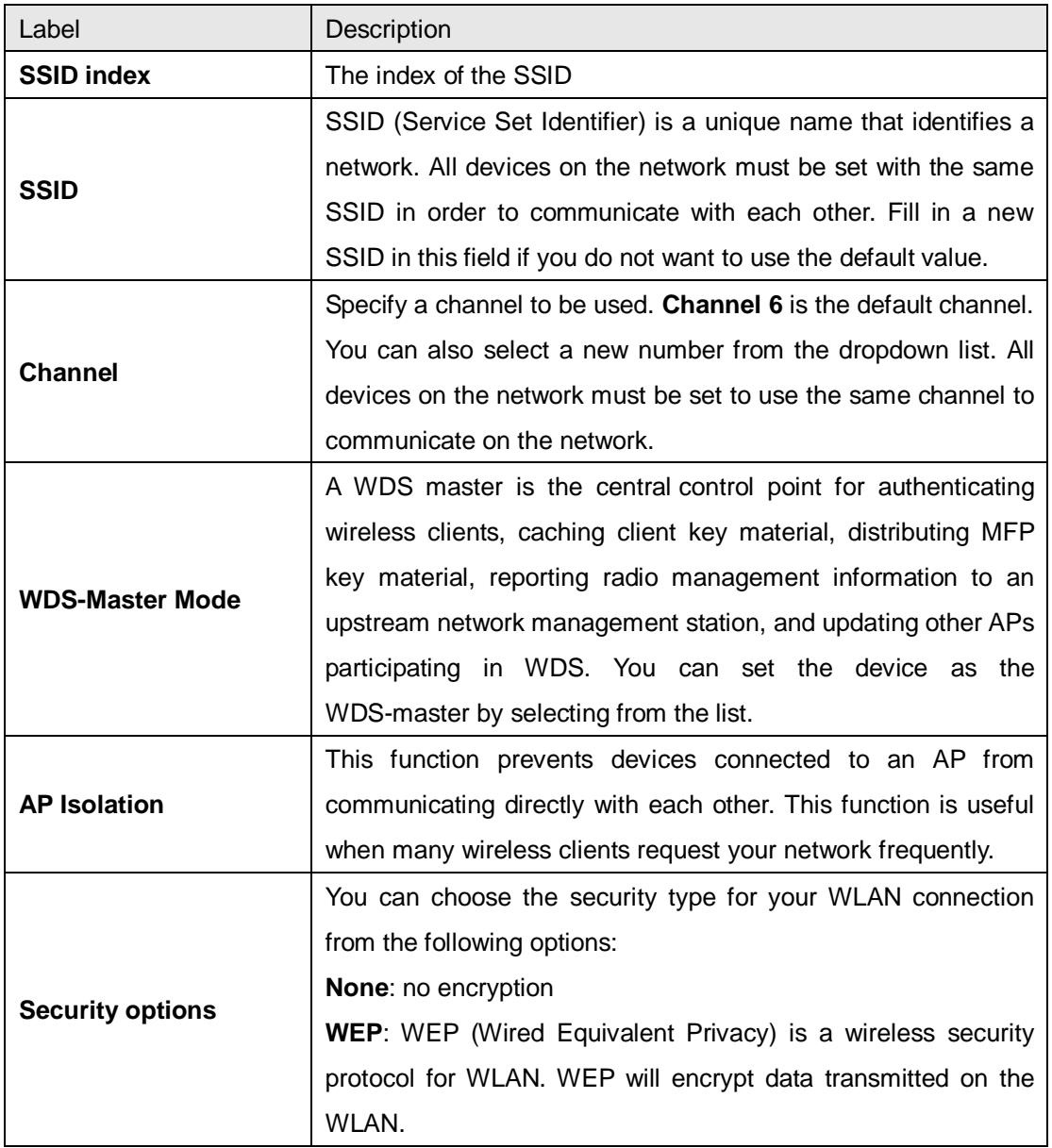

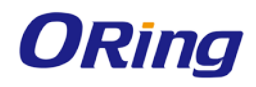

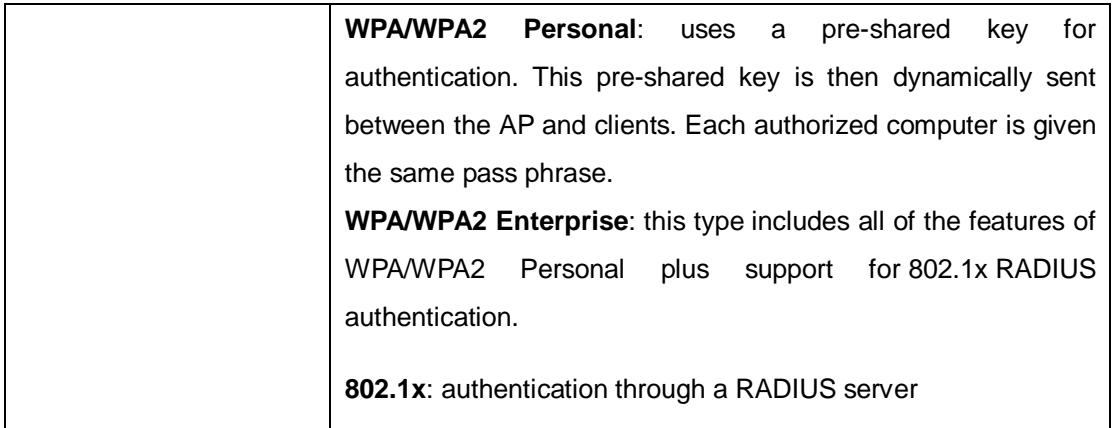

When you set security type as **WEP**, the following fields will appear to allow you to configure individual settings.

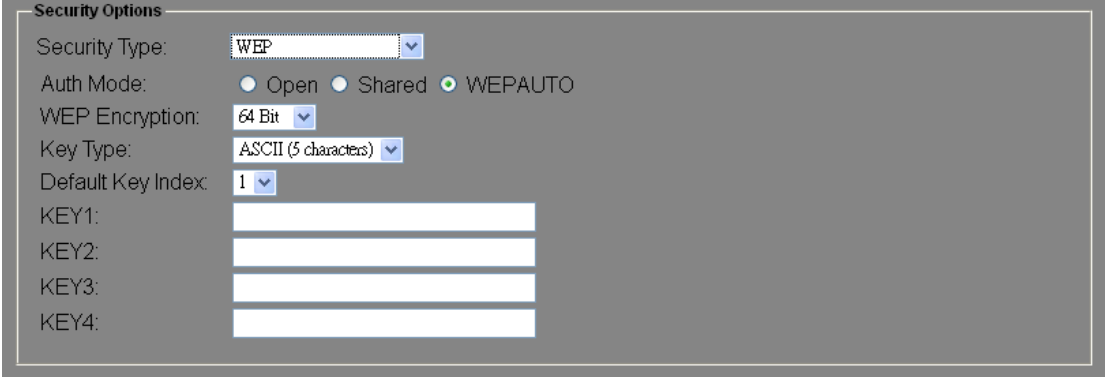

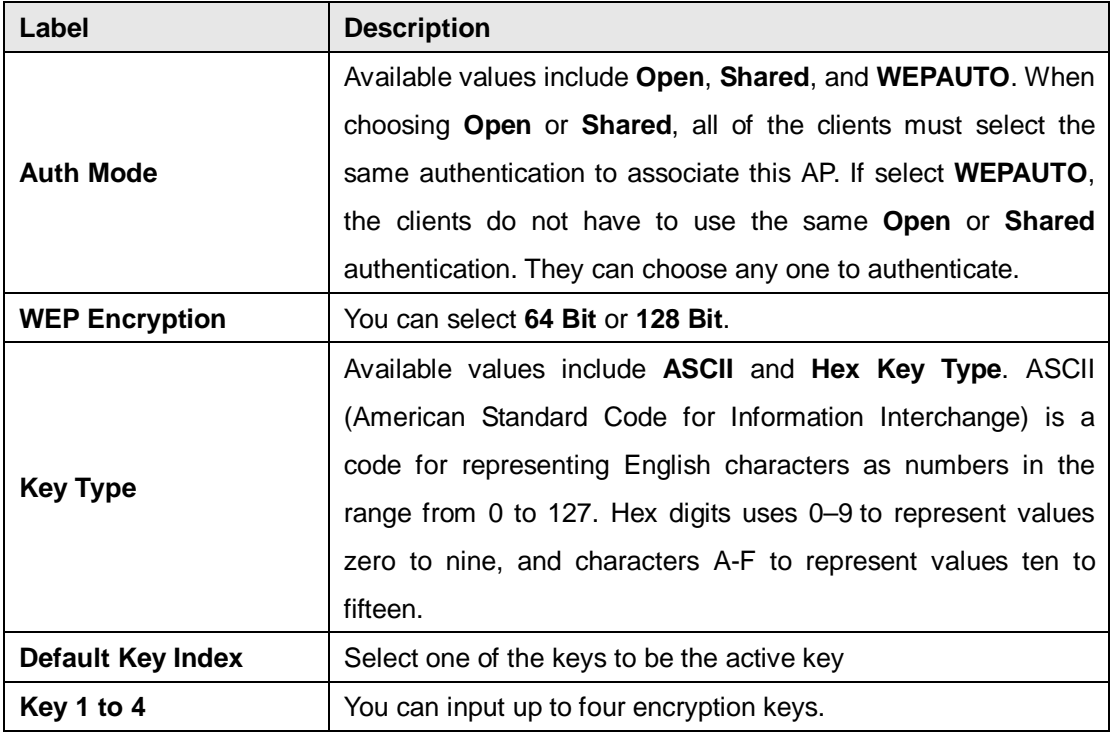

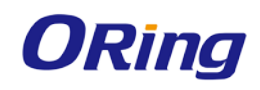

When you set security type as **WPA/WPA2-Personal**, the following fields will appear to allow you to configure individual settings.

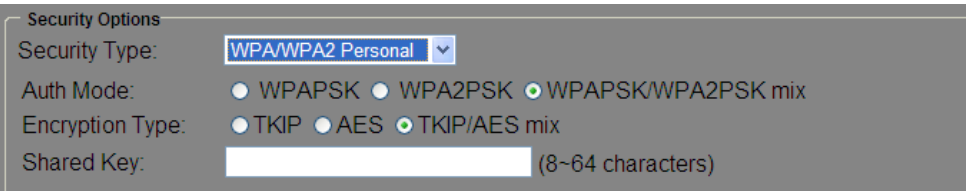

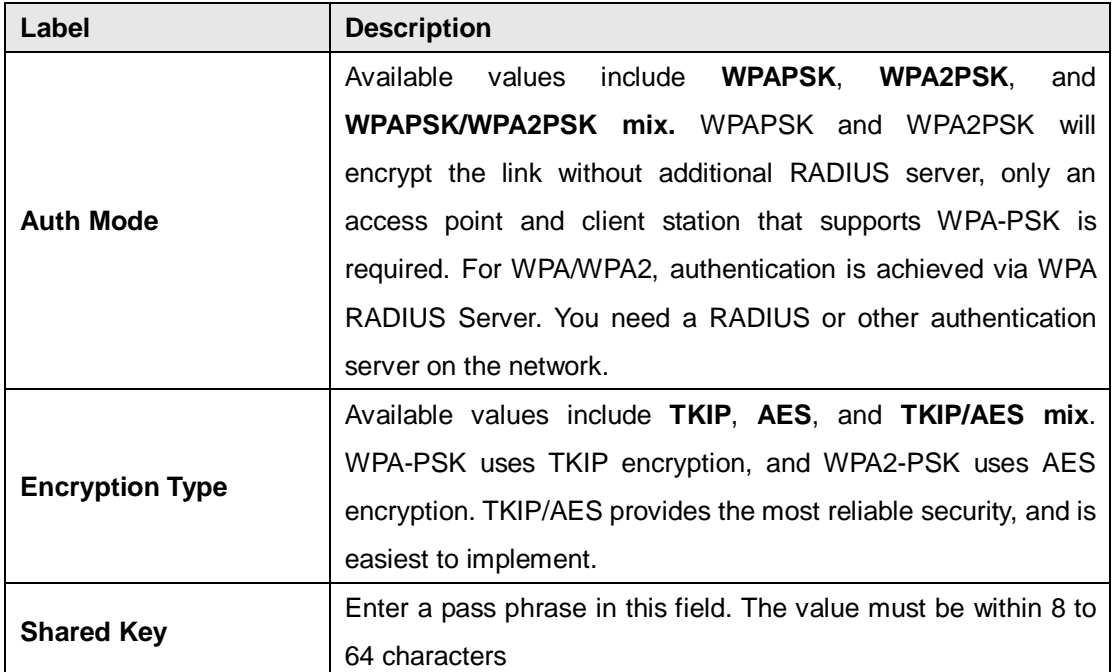

When you set security type as **WPA /WPA2 Enterprise**, the following screen will appear to allow you to configure individual settings.

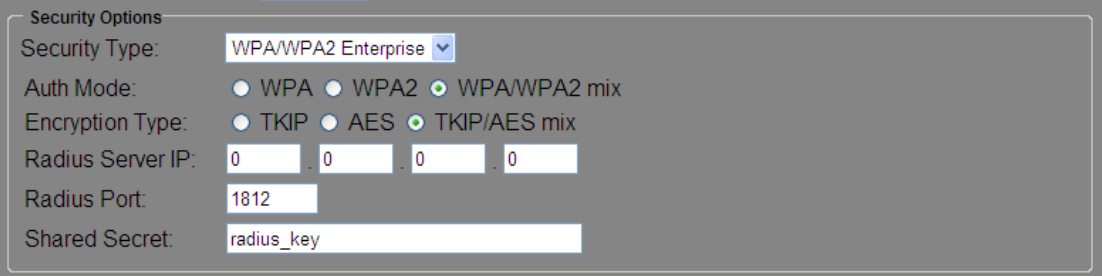

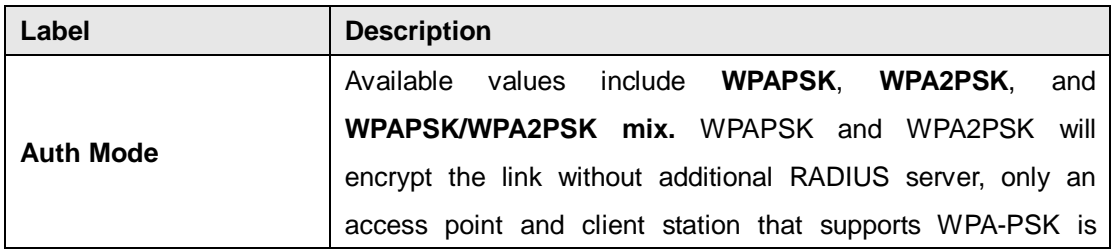

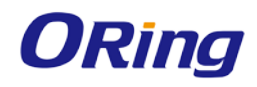

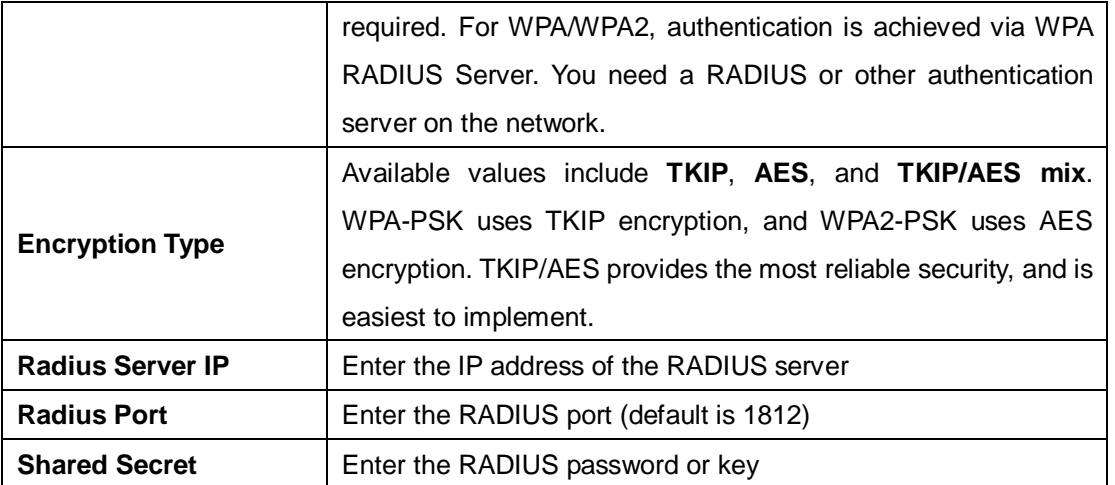

When you set security type as **802.1x**, the following fields will appear to allow you to configure individual settings.

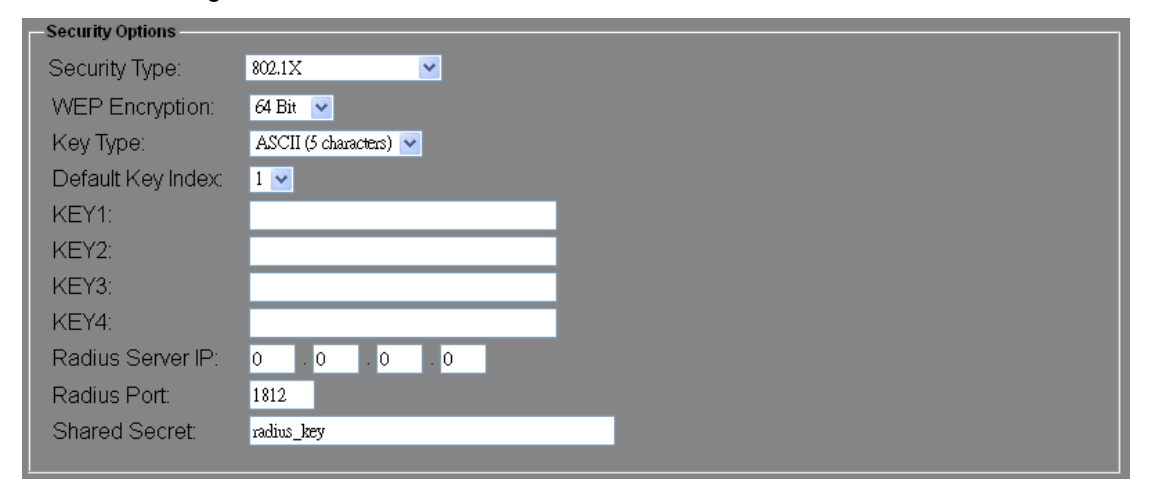

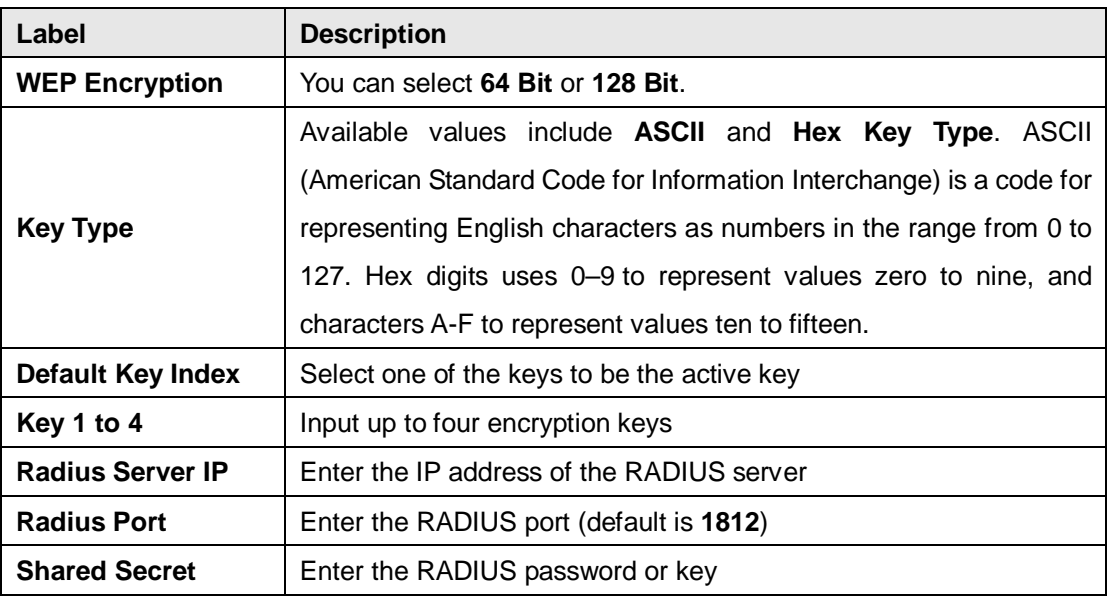

RADIUS (Remote Authentication Dial-In User Service) is a widely deployed protocol that

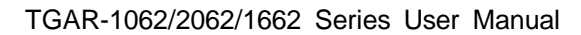

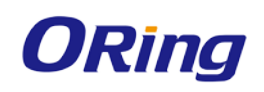

enables companies to authenticate and authorize remote users' access to a system or service from a central network server.

When you configure the remote access server for RADIUS authentication, the credentials of the connection request are passed to the RADIUS server for authentication and authorization. If the request is both authenticated and authorized, the RADIUS server sends an accept message back to the remote access server and the connection attempt is accepted. If the request is either not authenticated or not authorized, the RADIUS server sends a reject message back to the remote access server and the connection attempt is rejected.

**The principle of the Radius server is shown in the following pictures:**

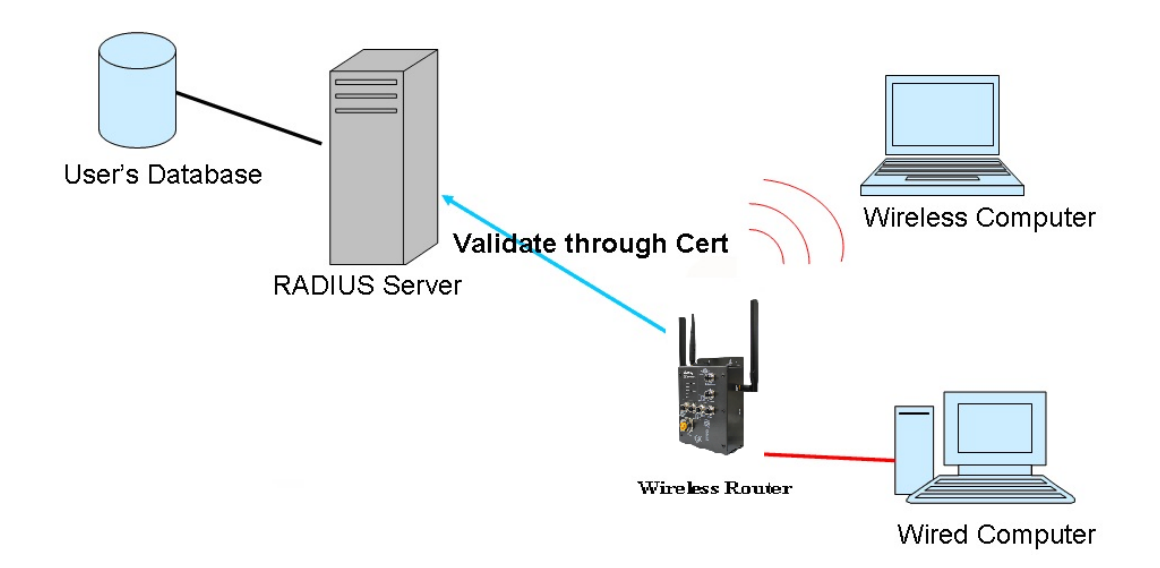

#### **Client Mode**

In this mode, the router functions as a wireless client to connect your wired devices to a wireless network. This mode provides no access point services but supports 802.1X.

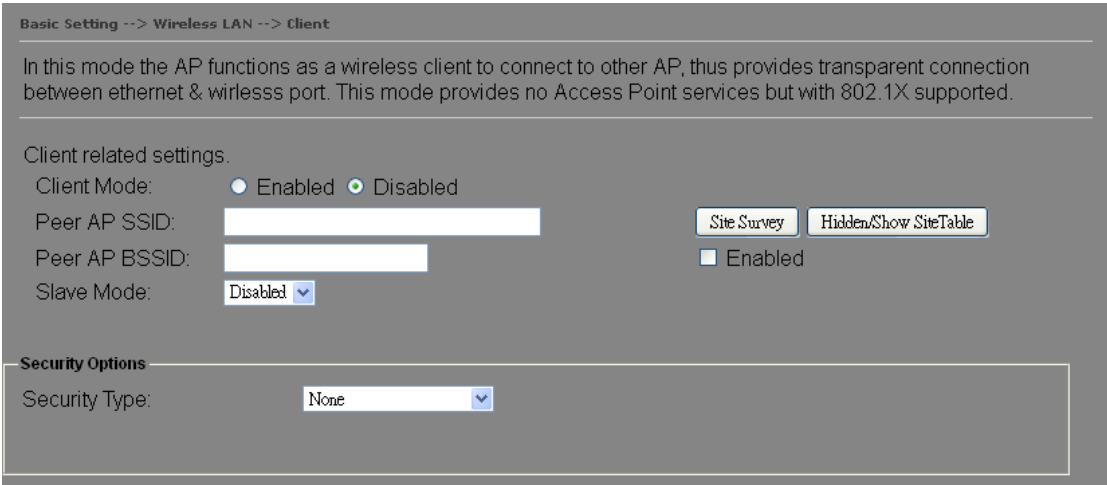

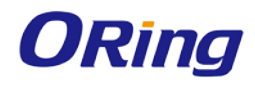

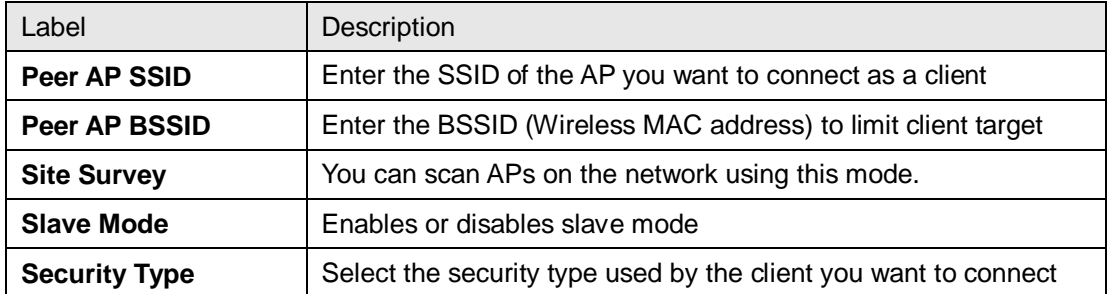

#### <span id="page-33-0"></span>**DDNS**

DDNS (Dynamic Domain Name System) allows you to configure a domain name for your IP address which is dynamically assigned by your ISP. Therefore, you can use a static domain name that always points to the current dynamic IP address.

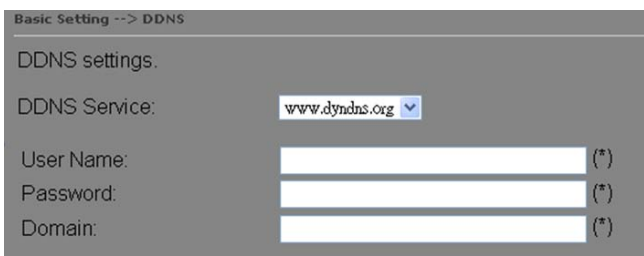

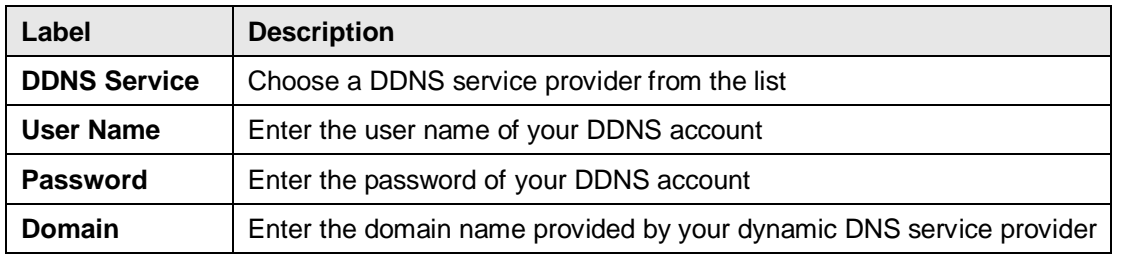

#### <span id="page-33-1"></span>**Date & Time**

In this page, you can set the date & time of the device. A correct date and time will help the system log events. You can set up a NTP (Network Time Protocol) client to synchronize date & time with a NTP server on the Internet.

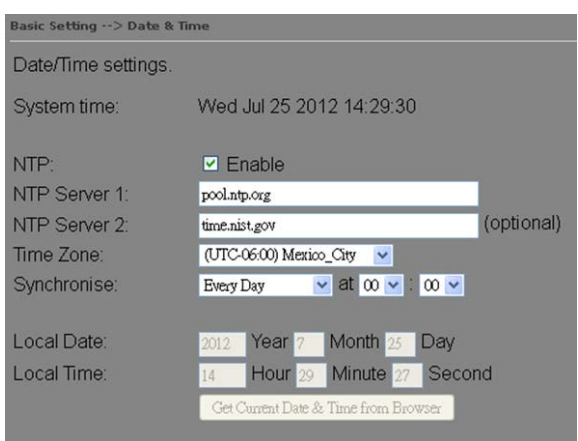

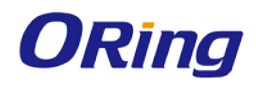

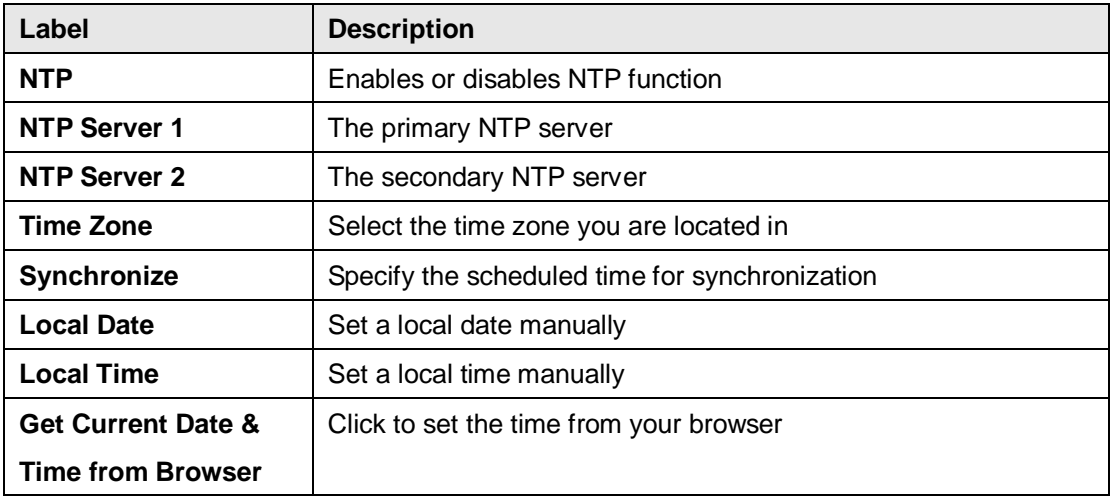

### <span id="page-34-0"></span>**5.2.2 Networking Setting**

This section will guide you through various networking settings, including wireless, NAT, firewall, VPN, VRRP, and routing protocol.

#### <span id="page-34-1"></span>**Wireless Setting – Advanced Setting**

This page allows you to set up wireless configuration.

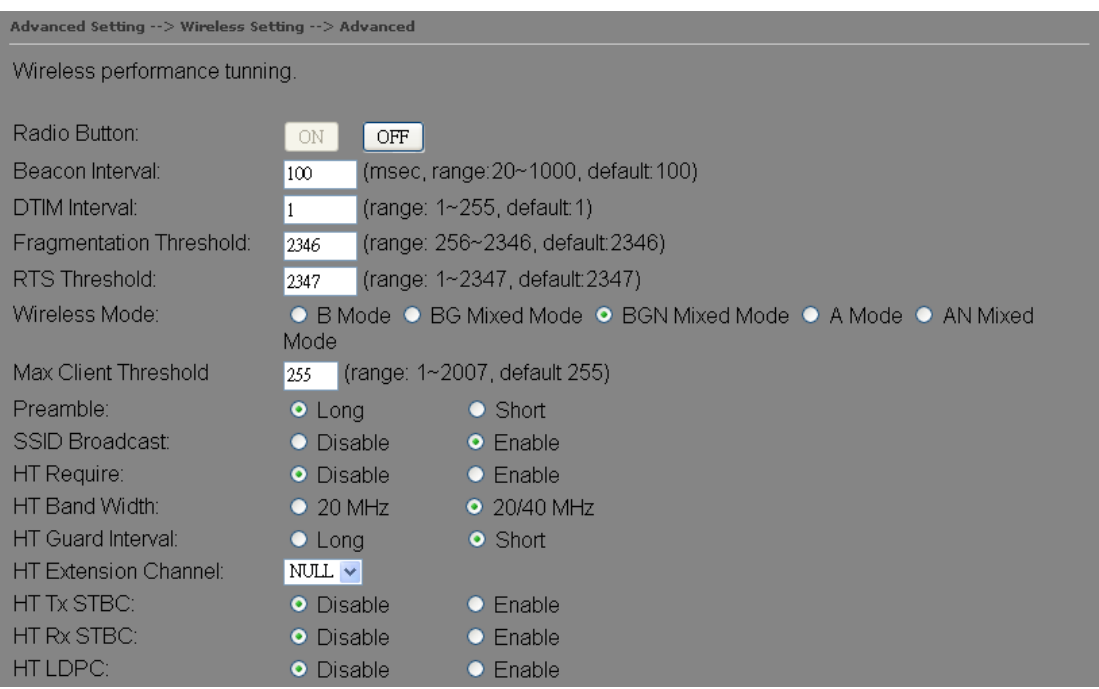

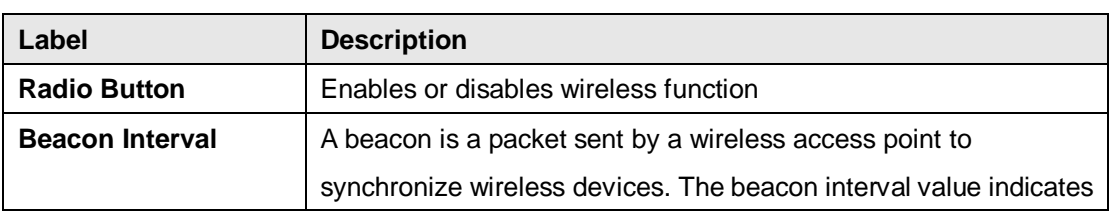

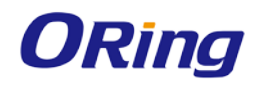

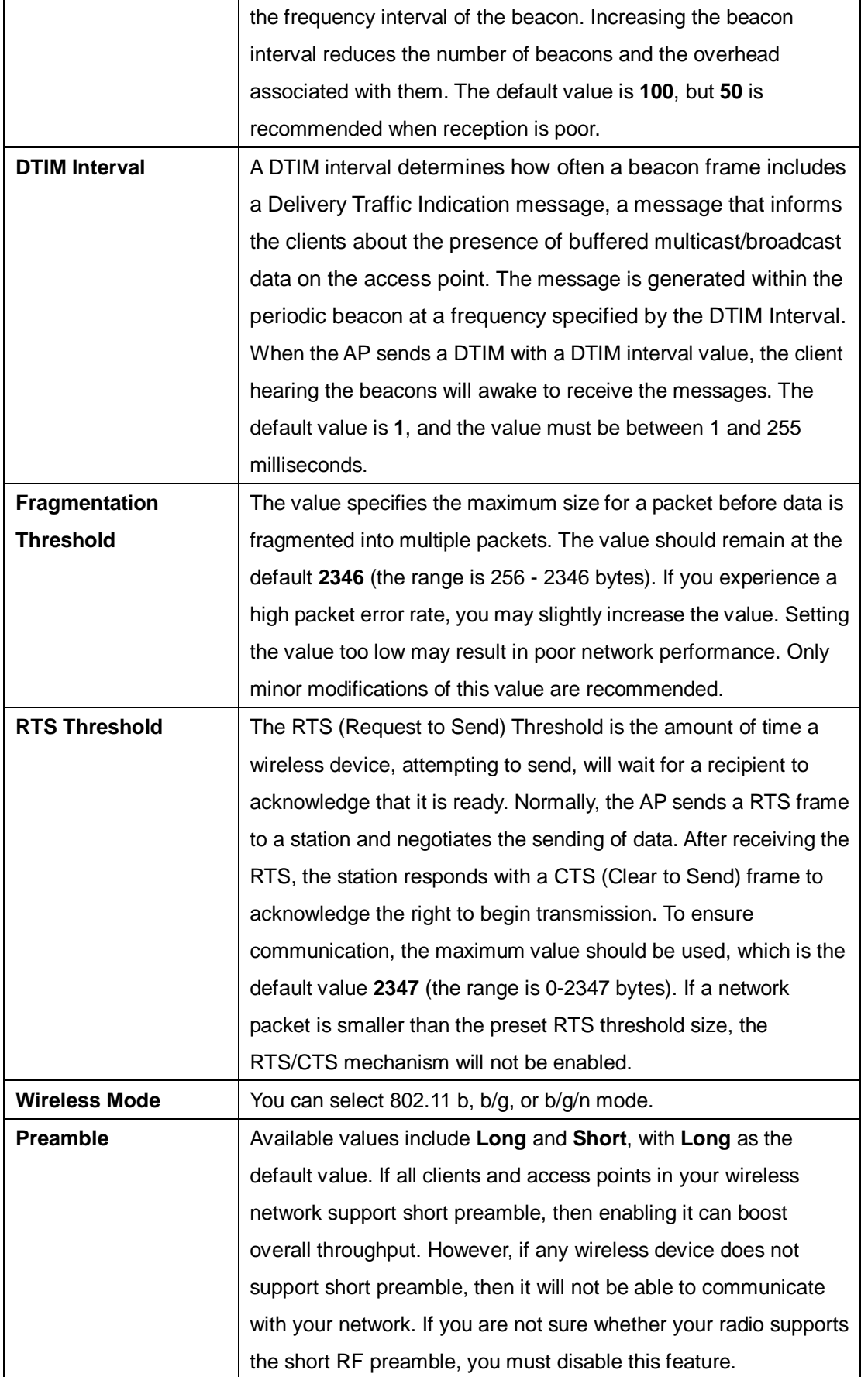

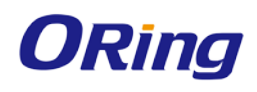

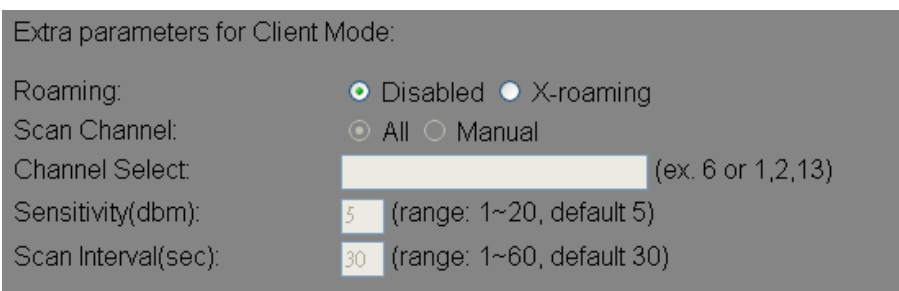

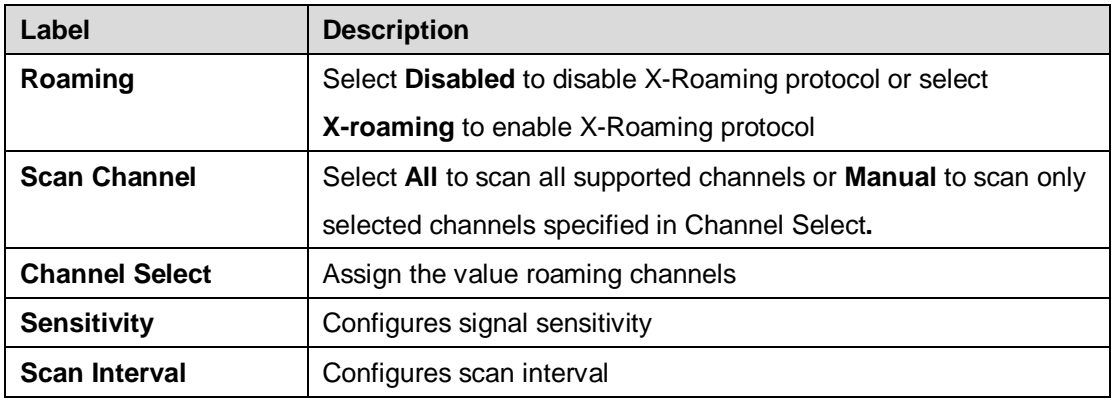

#### <span id="page-36-0"></span>**Wireless Setting – MAC Filter**

This page allows you to set up MAC filters to allow or deny wireless clients to connect to the router. You can manually add a MAC address or select a MAC address from the Associated Clients list currently associated with the router.

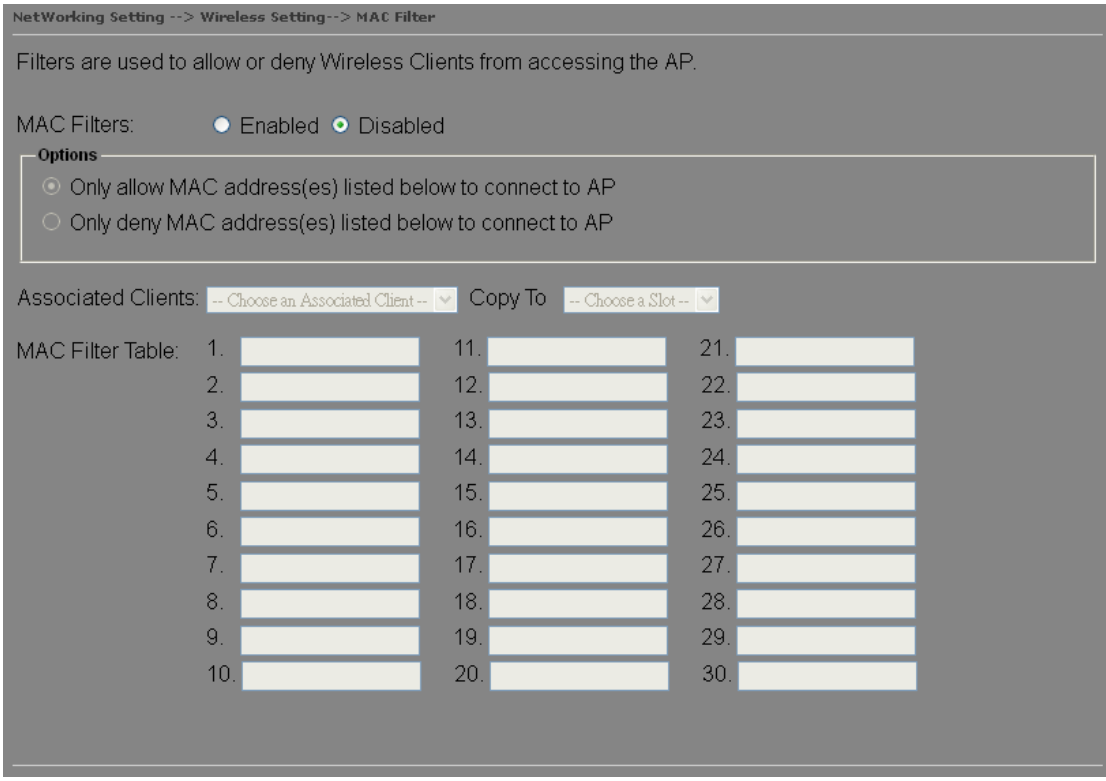

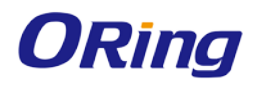

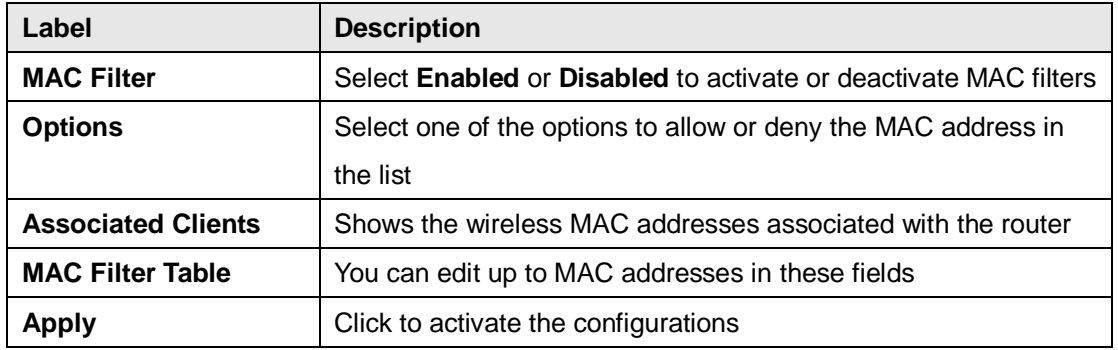

#### <span id="page-37-0"></span>**NAT Setting - Virtual Server**

This page allows you to set up virtual server setting. A virtual server allows Internet users to access services on your LAN. This is a useful function if you host services online such as FTP, Web or game servers. A public port must be defined for the virtual server on your router in order to redirect traffic to an internal LAN IP address and LAN port. Any PC used as a virtual server must have a static or reserved IP address.

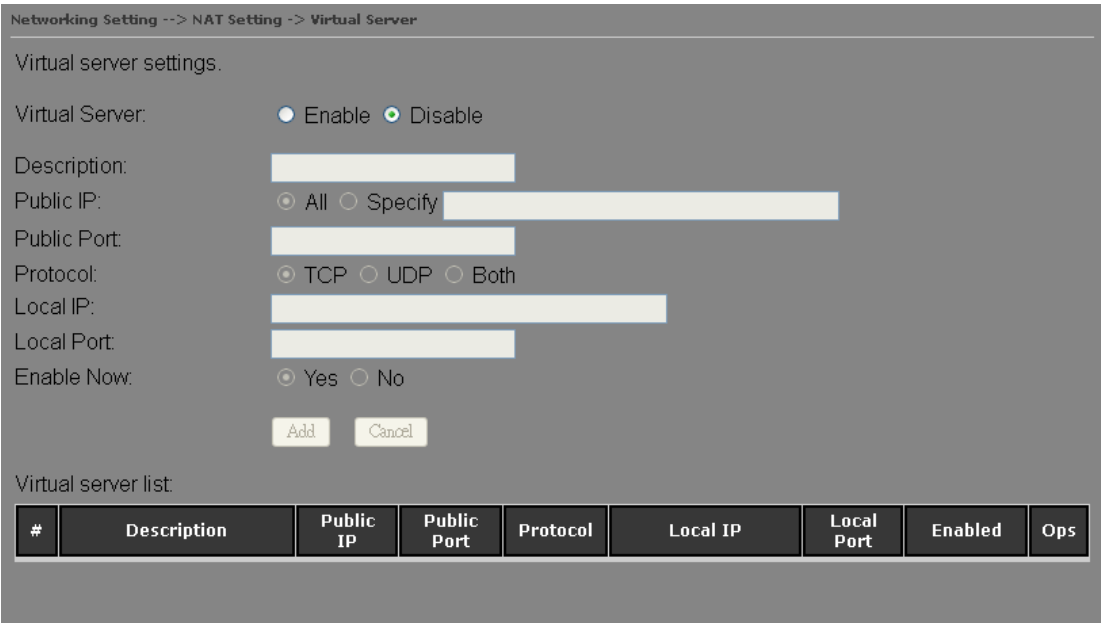

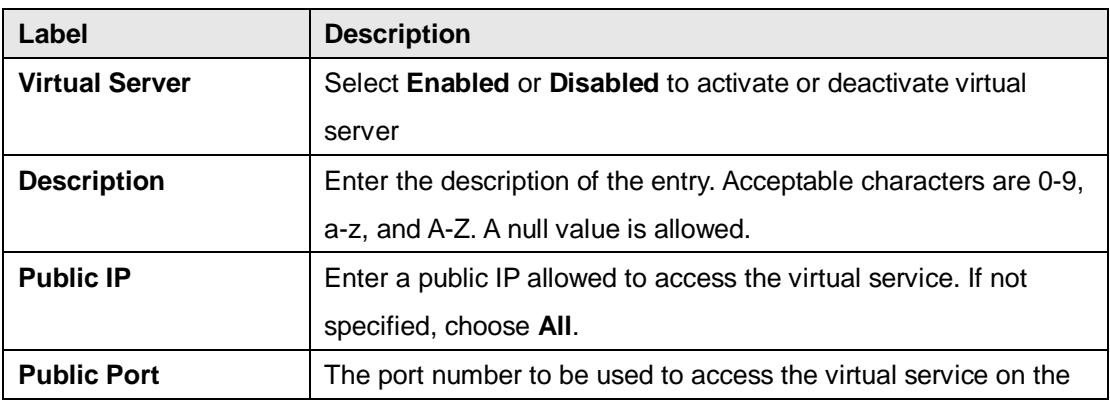

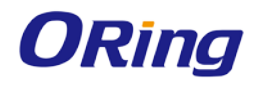

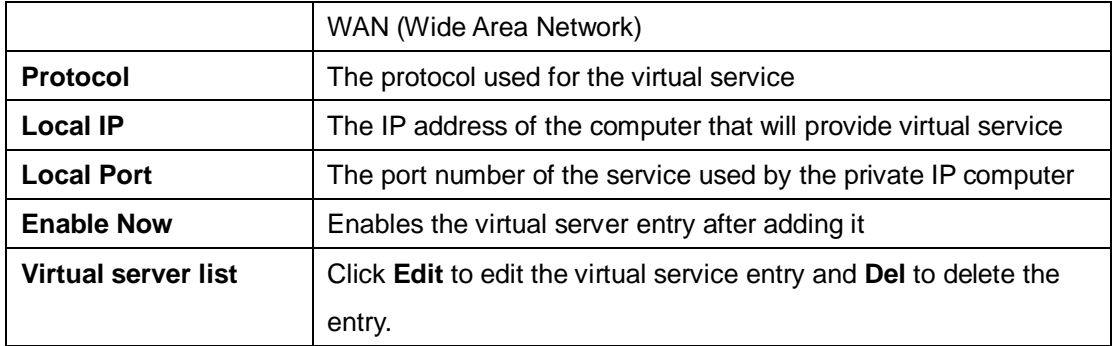

#### <span id="page-38-0"></span>**NAT Setting – DMZ**

DMZ (Demilitarized Zone) allows a computer to be exposed to the Internet without passing through the security settings and therefore is unsecured. This feature is useful for special purposes such as gaming.

To use this function, you need to set an internal computer as the DMZ host by entering its IP address. Adding a client to the DMZ may expose your local network to a variety of security risks, so use this function carefully.

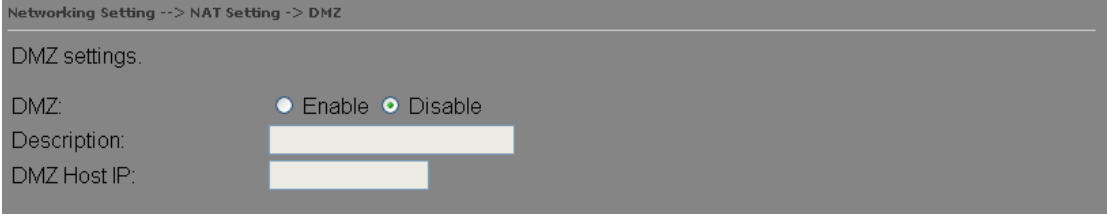

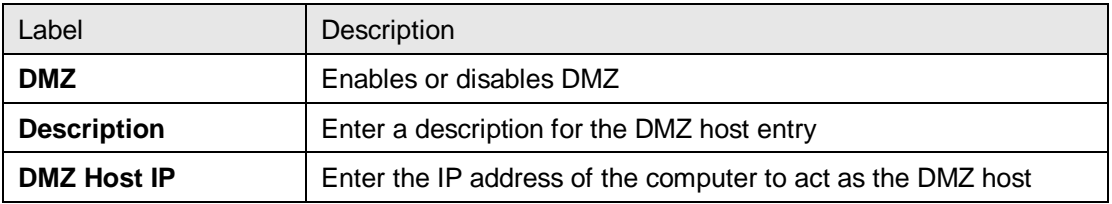

#### <span id="page-38-1"></span>**NAT Setting – UPnP**

The UPnP (Universal Plug and Play) feature allows Internet devices to access local host resources or devices as needed. UPnP-enabled devices can be automatically discovered by the UPnP service application on the LAN.

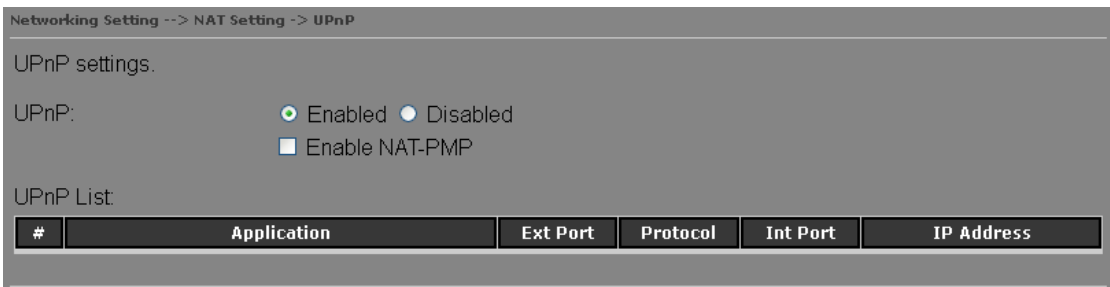

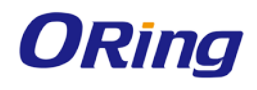

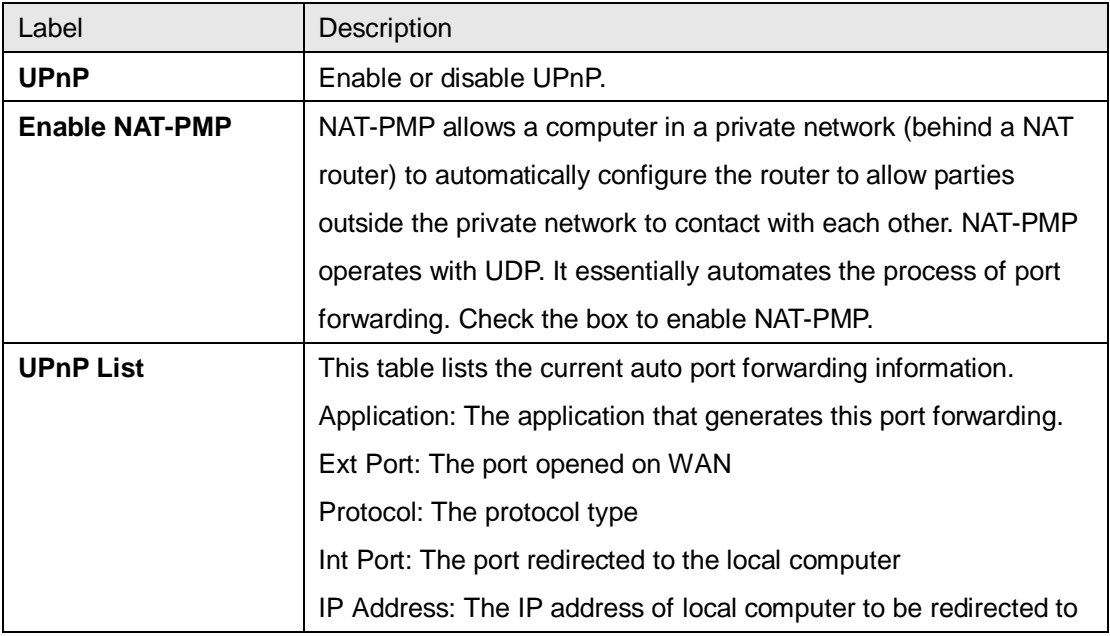

#### <span id="page-39-0"></span>**Firewall Setting – IP Filter**

IP filters enable you to control the forwarding of incoming and outgoing data between your LAN and the Internet and within your LAN. This control is implemented via IP filter rules which are defined to block attempts by certain computers on your LAN to access certain types of data or Internet locations. You can also block incoming access to computers on your LAN.

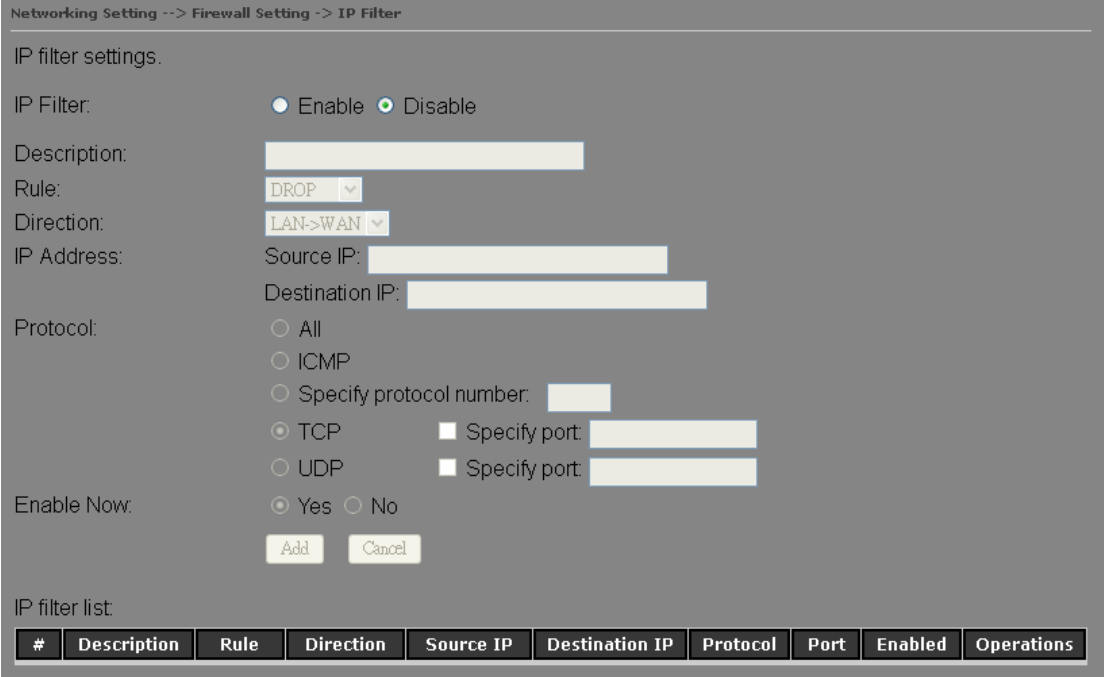

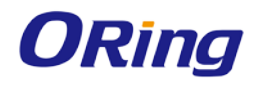

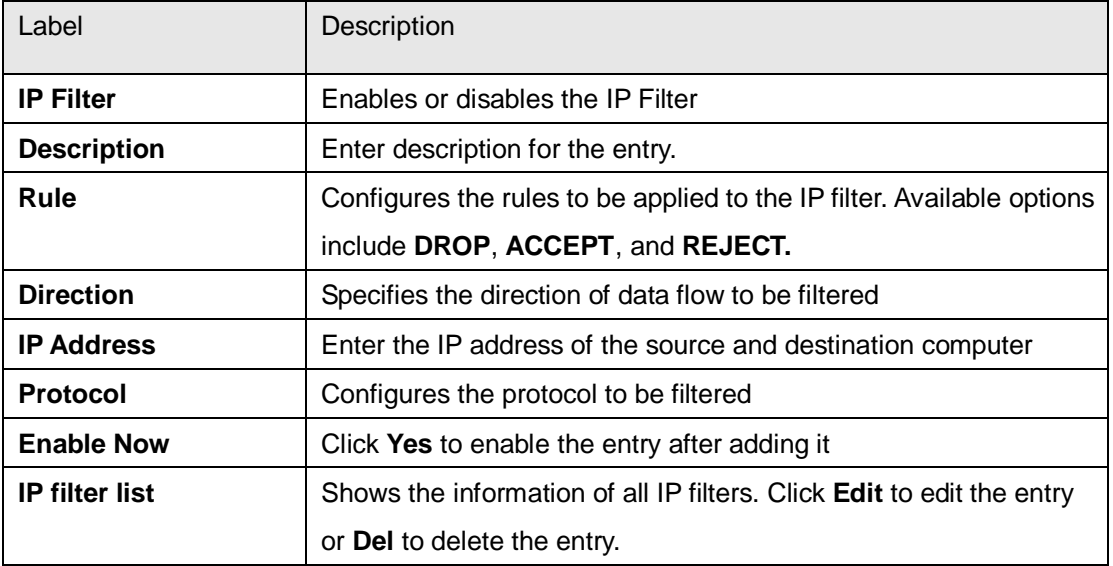

### <span id="page-40-0"></span>**Firewall Setting – MAC Filter**

This page enables you to deny or allow LAN computers to access the Internet based on their

#### MAC addresses.

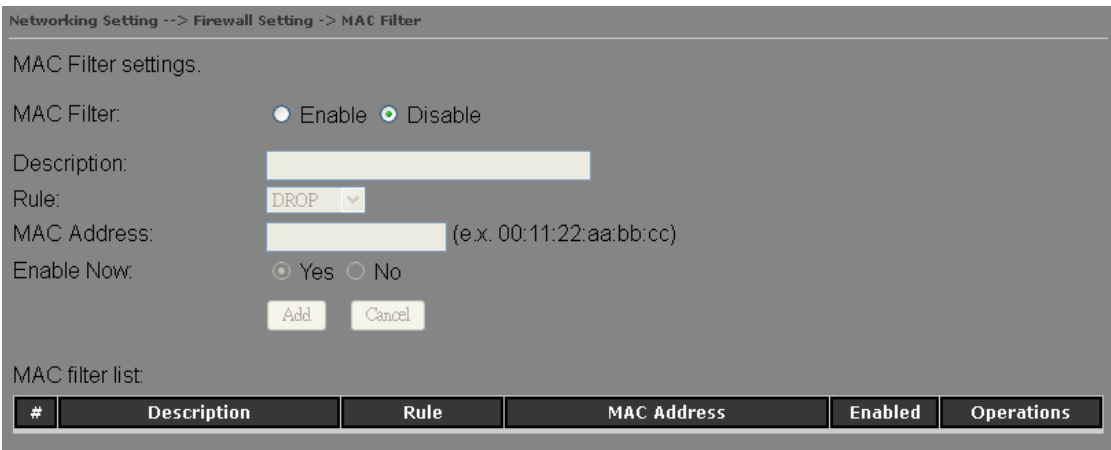

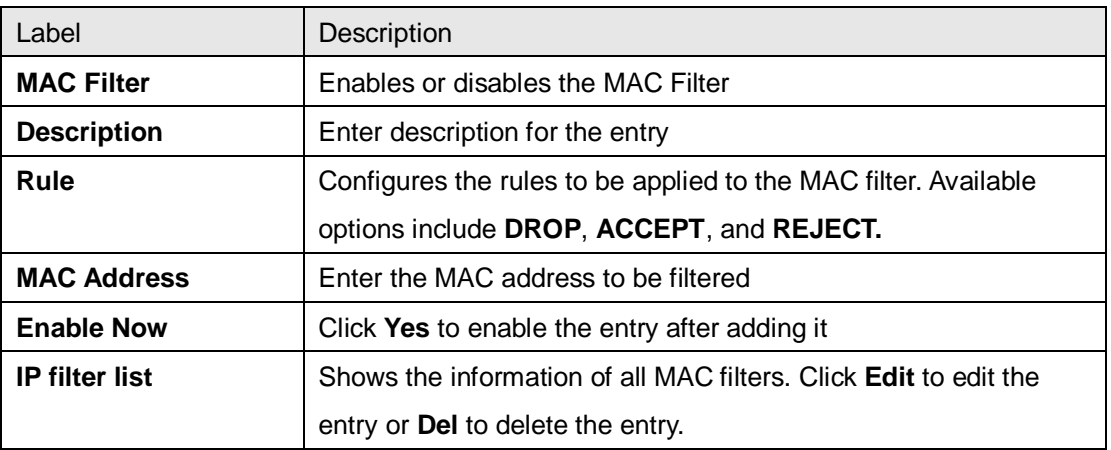

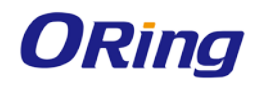

#### <span id="page-41-0"></span>**Vpn Setting – Open Vpn**

A VPN is a method of linking two locations as if they are on a local private network to facilitate data transmission and ensure data security. The links between the locations are known as tunnels. VPN can achieve confidentiality, authentication, and integrity of data by utilizing encapsulation protocols, encryption algorithms, and hashing algorithms.

Open VPN enables you to easily set up a virtual private network over an encrypted connection. It is a full-function SSL VPN solution which accommodates a wide range of configurations including remote access, site-to-site VPNs, WiFi security, and enterprise-level remote access with load balancing, failover, and fine-grained access control features.

To set up your router as an Open VPN server, you need to install openvpn client software for your Windows-based PC. You can download it from [http://openvpn.net/download.html#stablel.](http://openvpn.se/download.html) The software version must match the current version of Openvpn used by IGAR-2062+-3G/4G which is version 2.0.9.

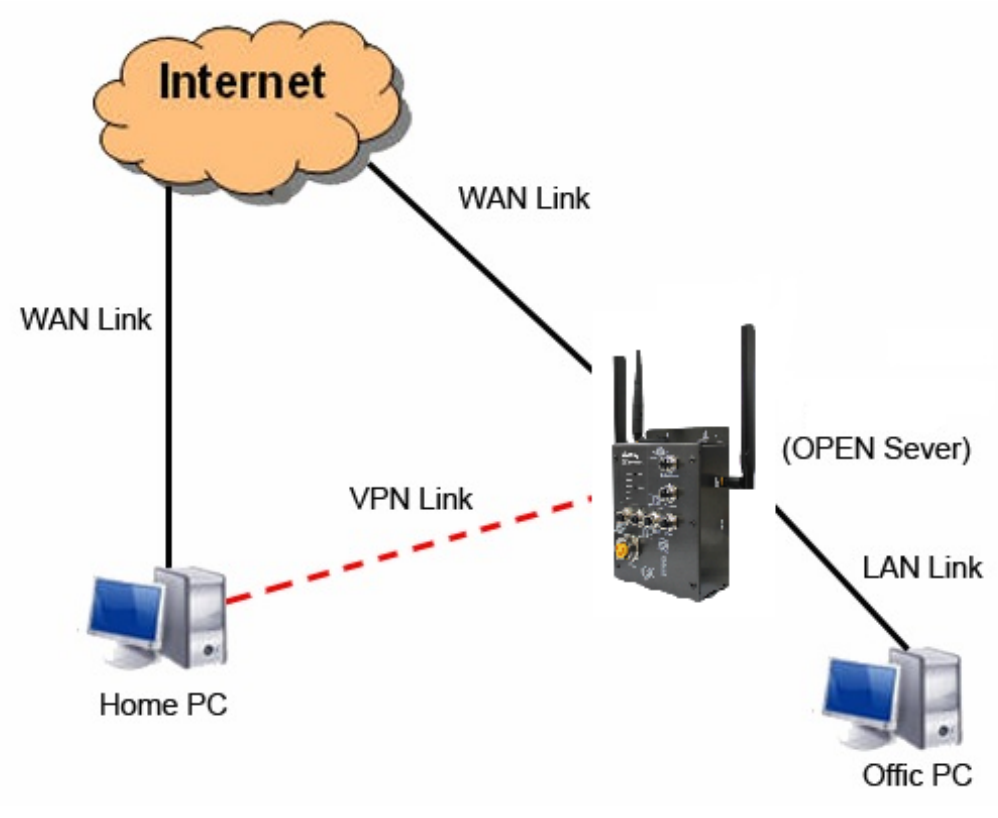

**Connection to Open VPN Server**

When you enable Open VPN Client, you need two routers to create site-to-site VPN connections. The server IP and client IP address should be within the same network domain.

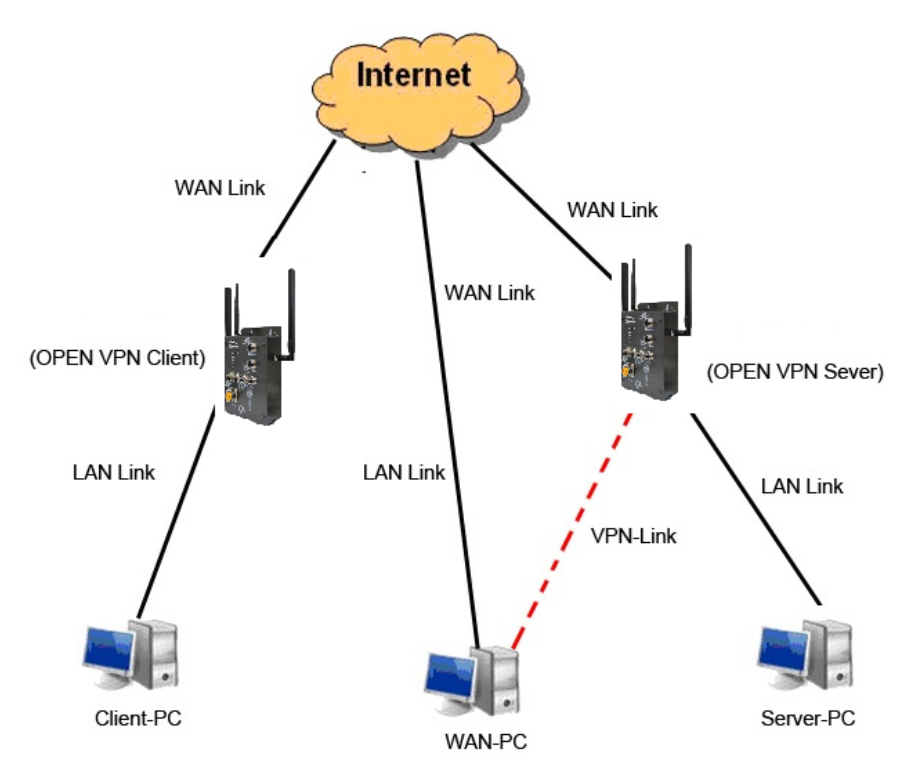

**Open VPN Server and Client Connection**

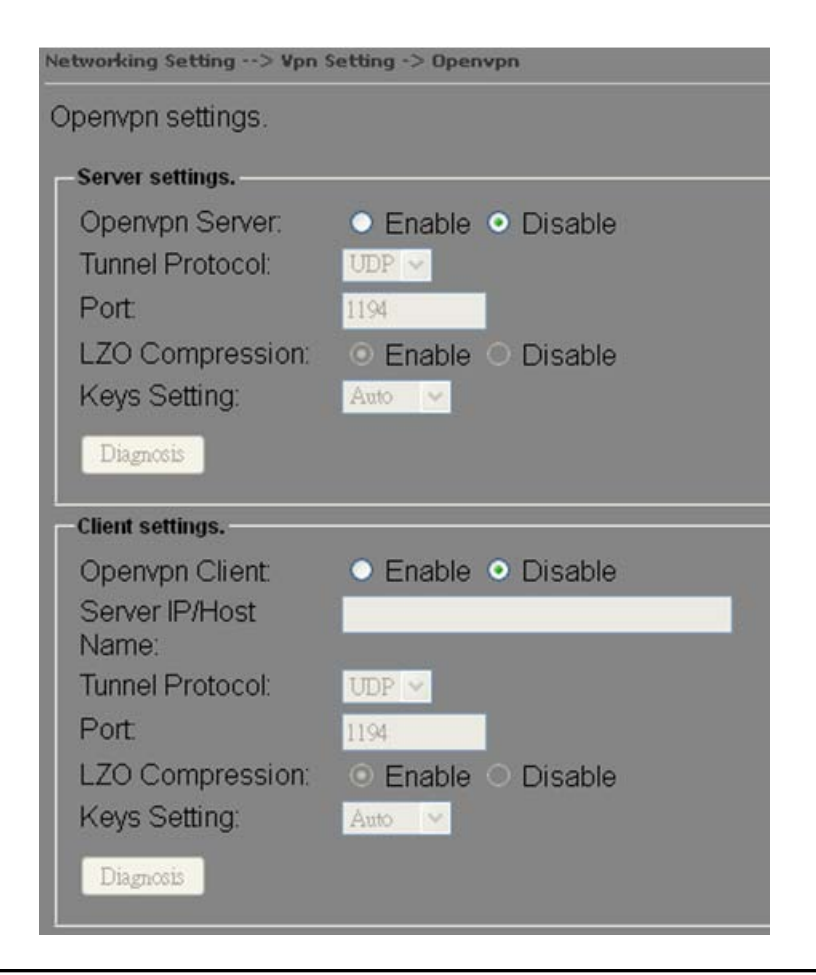

![](_page_43_Picture_0.jpeg)

![](_page_43_Picture_225.jpeg)

### <span id="page-43-0"></span>**Vpn Setting – PPTP VPN**

PPTP (Point to Point Tunneling Protocol) VPN allows PCs connected to the router through WAN ports to act as PCs in the same LAN.

![](_page_44_Picture_1.jpeg)

![](_page_44_Figure_2.jpeg)

To create a PPTP connection to the router, you must create a new network connection on your Windows PC by right clicking **Network > Property > Create a new connection > Connect to my work space (VPN) > Use VPN to Internet**, and then enter the user name and password set in the page.

After setting up a new connection, you can make configurations in the following page.

![](_page_44_Picture_5.jpeg)

![](_page_44_Picture_108.jpeg)

![](_page_45_Picture_0.jpeg)

![](_page_45_Picture_88.jpeg)

### <span id="page-45-0"></span>**Vpn Setting – PPTP Client**

If a router wants to link to the routers in different networks, you should enable PPTP client in the following page.

![](_page_45_Figure_5.jpeg)

Networking Setting -- > Vpn Setting -> PPTP Client

![](_page_45_Picture_89.jpeg)

![](_page_46_Picture_0.jpeg)

![](_page_46_Picture_161.jpeg)

#### <span id="page-46-0"></span>**VRRP**

A VRRP (Virtual Router Redundancy Protocol) is a computer networking protocol aimed to eliminate the single point of failure by automatically assigning available IP routers to participating hosts. Using a virtual router ID (VRID) address and virtual router IP (VRIP) address to represent itself, a virtual router consists of two or more physical routers, including one master router and one or more backup routers. All routers in the virtual router group share the same VRID and VRIP. The master router provides primary routing and the backup routers monitor the status of the master router and become active if the master router fails.

![](_page_47_Picture_0.jpeg)

![](_page_47_Figure_2.jpeg)

![](_page_47_Picture_83.jpeg)

![](_page_47_Picture_84.jpeg)

![](_page_48_Picture_0.jpeg)

![](_page_48_Picture_75.jpeg)

#### <span id="page-48-0"></span>**Routing Protocol – Routing Setting**

This page shows the information of the routing table. You can configure static and dynamic

routing settings in this page.

![](_page_48_Picture_76.jpeg)

![](_page_48_Picture_77.jpeg)

#### **Static Routing**

When RIPv1 & v2 is **Disabled**, the router will operate in static routing mode, which means routers forward packets using either route information from route table entries that you manually configure or the route information that is calculated using dynamic routing algorithms.

![](_page_49_Picture_1.jpeg)

![](_page_49_Picture_49.jpeg)

#### **Dynamic Routing**

Dynamic routing lets routing tables in routers change as the routes change. If the best path to a destination cannot be used, dynamic routing protocols change routing tables when necessary to keep your network traffic moving. Dynamic routing protocols include RIP, OSPF, and BGP; however, the IGAR-2062 only supports RIP (Routing Information Protocol).

Do not choose **Disable** in the RIPv1 & v2 list if you want to enable Dynamic Routing. After clicking **Apply**, more information will be displayed in Current Routing Table.

![](_page_49_Picture_50.jpeg)

![](_page_50_Picture_0.jpeg)

![](_page_50_Picture_100.jpeg)

![](_page_50_Figure_3.jpeg)

**Routing Topography**

![](_page_51_Picture_0.jpeg)

## <span id="page-51-1"></span><span id="page-51-0"></span>**5.2.3 System Tools Login Setting**

You can change login name and password in page. The default login name and password are both **admin**.

![](_page_51_Picture_4.jpeg)

![](_page_51_Picture_161.jpeg)

#### <span id="page-51-2"></span>**Router Restart**

This page allows you to configure restart settings for the router.

![](_page_52_Picture_0.jpeg)

![](_page_52_Picture_117.jpeg)

![](_page_52_Picture_118.jpeg)

#### <span id="page-52-0"></span>**Firmware Upgrade**

ORing launches new firmware constantly to enhance router performance and functions. To upgrade firmware, download new firmware from ORing's website to your PC and install it via Web upgrade. Make sure the firmware file matches the model of your router. It will take several minutes to upload and update the firmware. After upgrade completes successfully, reboot the router.

![](_page_52_Figure_6.jpeg)

![](_page_52_Picture_7.jpeg)

During firmware upgrading, do not turn off the power of the router or press the reset button.

#### <span id="page-52-1"></span>**Save/Restore Configurations**

This page allows you to save configurations or return settings to previous status. You can download the configuration file from the Web. Note: users using old versions of Internet Explorer may have to click on the warning on top of the browser and choose Download File.

![](_page_52_Picture_11.jpeg)

![](_page_53_Picture_0.jpeg)

![](_page_53_Picture_2.jpeg)

![](_page_53_Picture_105.jpeg)

#### <span id="page-53-0"></span>**Miscellaneous**

This page enables you to run ping test which will send out ping packets to test if a computer is on the Internet or if the WAN connection is OK. Enter a domain name or IP address in the destination box and click **Ping** to test.

![](_page_53_Picture_106.jpeg)

![](_page_54_Picture_0.jpeg)

#### <span id="page-54-0"></span>**GPS**

Enable GPS feature in this page, sent GPS information to specific host server with unicast or multicast packet

![](_page_54_Picture_56.jpeg)

![](_page_54_Picture_57.jpeg)

![](_page_55_Picture_0.jpeg)

### <span id="page-55-0"></span>**Event Warning**

When an error occurs, the router will notify you through system log, e-mail, SNMP, and relay.

### **System Log**

![](_page_55_Picture_28.jpeg)

![](_page_56_Picture_0.jpeg)

![](_page_56_Picture_40.jpeg)

#### <span id="page-56-0"></span>**E-mail**

![](_page_56_Picture_41.jpeg)

![](_page_57_Picture_0.jpeg)

![](_page_57_Picture_44.jpeg)

![](_page_58_Picture_0.jpeg)

### **SNMP**

![](_page_58_Picture_22.jpeg)

![](_page_59_Picture_0.jpeg)

![](_page_59_Picture_97.jpeg)

# **Relay**

![](_page_59_Picture_98.jpeg)

# <span id="page-59-0"></span>**DIDO**

![](_page_59_Picture_99.jpeg)

![](_page_60_Picture_0.jpeg)

### <span id="page-60-0"></span>**5.2.4 System Status**

#### <span id="page-60-1"></span>**System Info**

This page displays the detailed information of the router including model name, description,

firmware version, WAN, LAN and wireless settings.

![](_page_60_Picture_74.jpeg)

### <span id="page-60-2"></span>**System Log**

The router will constantly log events and activities and provide the files for you to review. You can click **Refresh** to renew the page or **Clear Logs** to clear all or certain log entries.

![](_page_60_Picture_75.jpeg)

#### <span id="page-60-3"></span>**Traffic Statistics**

This page displays network traffic statistics for packets both received and transmitted through Ethernet ports and wireless connections.

![](_page_61_Picture_0.jpeg)

L

![](_page_61_Picture_33.jpeg)

## <span id="page-61-0"></span>**Wireless Link List**

This page displays the Mac address of all wireless clients connected.

![](_page_61_Picture_34.jpeg)

# <span id="page-62-0"></span>**Technical Specifications**

![](_page_62_Picture_342.jpeg)

![](_page_63_Picture_0.jpeg)

![](_page_63_Picture_394.jpeg)

![](_page_64_Picture_0.jpeg)

![](_page_64_Picture_310.jpeg)

![](_page_64_Picture_311.jpeg)

![](_page_65_Picture_0.jpeg)

![](_page_65_Picture_307.jpeg)

![](_page_66_Picture_0.jpeg)

![](_page_66_Picture_33.jpeg)

![](_page_67_Picture_0.jpeg)

### <span id="page-67-0"></span>**Compliance**

#### **FCC Statement**

This device complies with Part 15 of the FCC Rules. Operation is subject to the following two conditions:

(1) this device may not cause harmful interference and (2) this device must accept any interference received, including interference that may cause undesired operation.

RF exposure warning: The equipment complies with RF exposure limits set forth for an uncontrolled environment. The antenna(s) used for this transmitter must not be co-located or operating in conjunction with any other antenna or transmitter.

You are cautioned that changes or modifications not expressly approved by the party responsible for compliance could void your authority to operate the equipment. This device should be operated with minimum distance 20cm between the device and all persons. Operations in the 5.15-5.25GHz band are restricted to indoor usage only.

#### **Industry Canada Statement**

This device complies with Industry Canada licence-exempt RSS standard(s). Operation is subject to the following two conditions: (1) this device may not cause interference, and (2) this device must accept any interference, including interference that may cause undesired operation of the device.

*Le présent appareil est conforme aux CNR d'Industrie Canada applicables aux appareils radio exempts de licence. L'exploitation est autorisée aux deux conditions suivantes : (1) l'appareil ne doit pas produire de brouillage, et (2) l'utilisateur de l'appareil doit accepter tout brouillage*  radioélectrique subi, même si le brouillage est susceptible d'en compromettre le *fonctionnement.* 

Industry Canada - Class B This digital apparatus does not exceed the Class B limits for radio noise emissions from digital apparatus as set out in the interference-causing equipment standard entitled "Digital Apparatus," ICES-003 of Industry Canada.

*Cet appareil numérique respecte les limites de bruits radioélectriques applicables aux appareils numériques de Classe B prescrites dans la norme sur le matérial brouilleur: "Appareils Numériques," NMB-003 édictée par l'Industrie.* 

![](_page_68_Picture_0.jpeg)

Operation is subject to the following two conditions: (1) this device may not cause interference, and (2) this device must accept any interference, including interference that may cause undesired operation of the device.

*L'opération est soumise aux deux conditions suivantes: (1) cet appareil ne peut causer d'interférences,et (2) cet appareil doit accepter toute interférence, y compris celles susceptibles de provoquer fonctionnement du dispositif.*

To reduce potential radio interference to other users, the antenna type and its gain should be so chosen that the equivalent isotropically radiated power (e.i.r.p.) is not more than that permitted for successful communication.

*Afin de réduire les interférences radio potentielles pour les autres utilisateurs, le type d'antenne et son gain doivent être choisie que la puissance isotrope rayonnée équivalente (PIRE) est pas plus que celle premise pour une communication réussie*

RF exposure warning: The equipment complies with RF exposure limits set forth for an uncontrolled environment. The antenna(s) used for this transmitter must not be co-located or operating in conjunction with any other antenna or transmitter.

*Avertissement d'exposition RF: L'équipement est conforme aux limites d'exposition aux RF établies pour un incontrôlés environnement. L'antenne (s) utilisée pour ce transmetteur ne doit pas être co-localisés ou fonctionner en conjonction avec toute autre antenne ou transmetteur.*